# **Упатство за користење**

# **Е-даноци**

**(верзија 15.01.2015)**

# Содржина

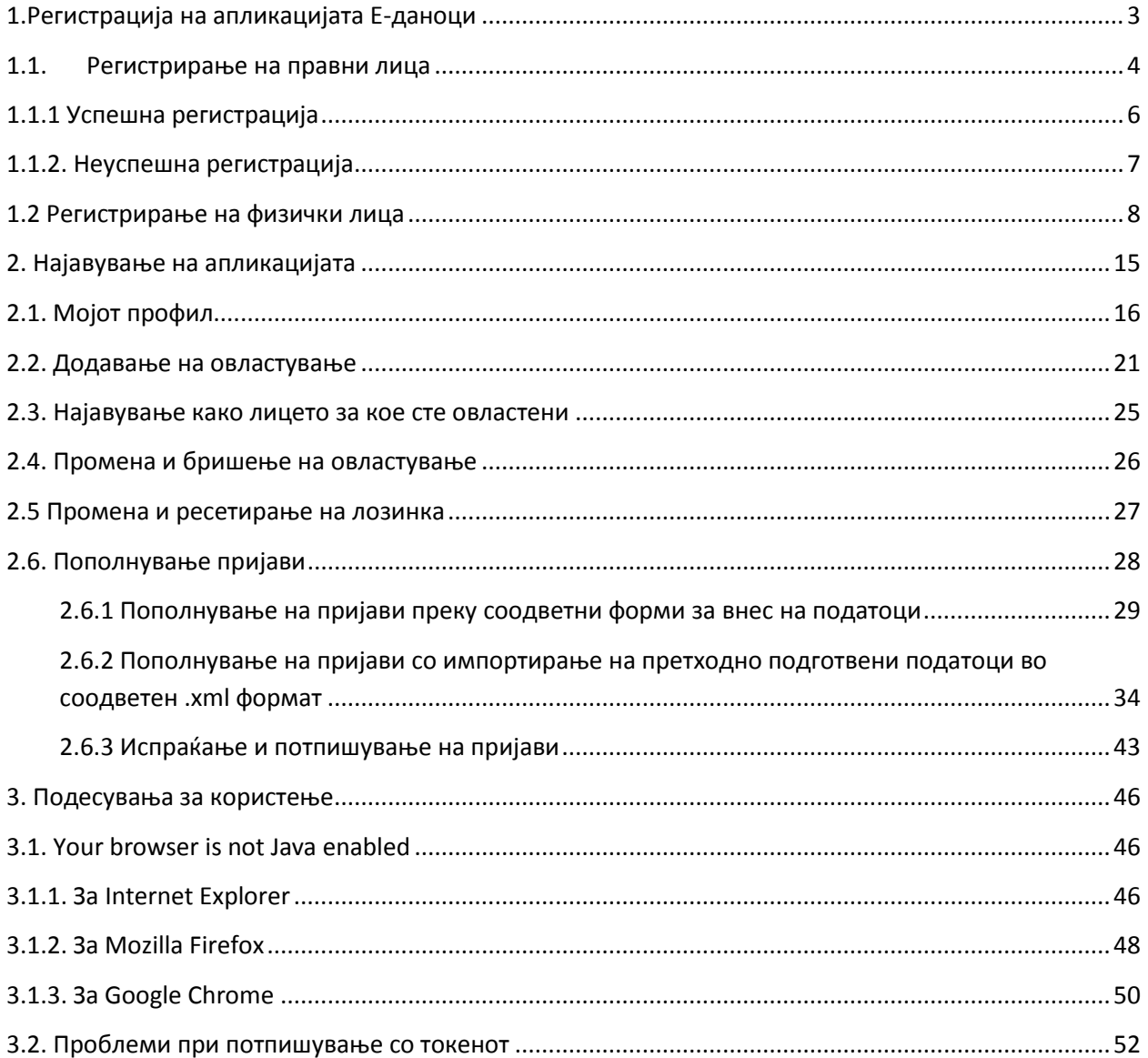

# <span id="page-2-0"></span>**1.Регистрација на апликацијата Е-даноци**

Доколку не сте регистриран корисник на апликацијата Е-даноци треба прво да се регистрирате. Апликацијата нуди регистрација на физички и правни лица.

Во вашиот прелистувач, внесете ја адресата https://etax-fl.ujp.gov.mk, по што ќе се отвори следниот прозорец (Слика 1).

#### A Ministerstvo Za Finansii Uprava Za Javni Prihodi Skopje [MK] https://etax-fl.ujp.gov.mk

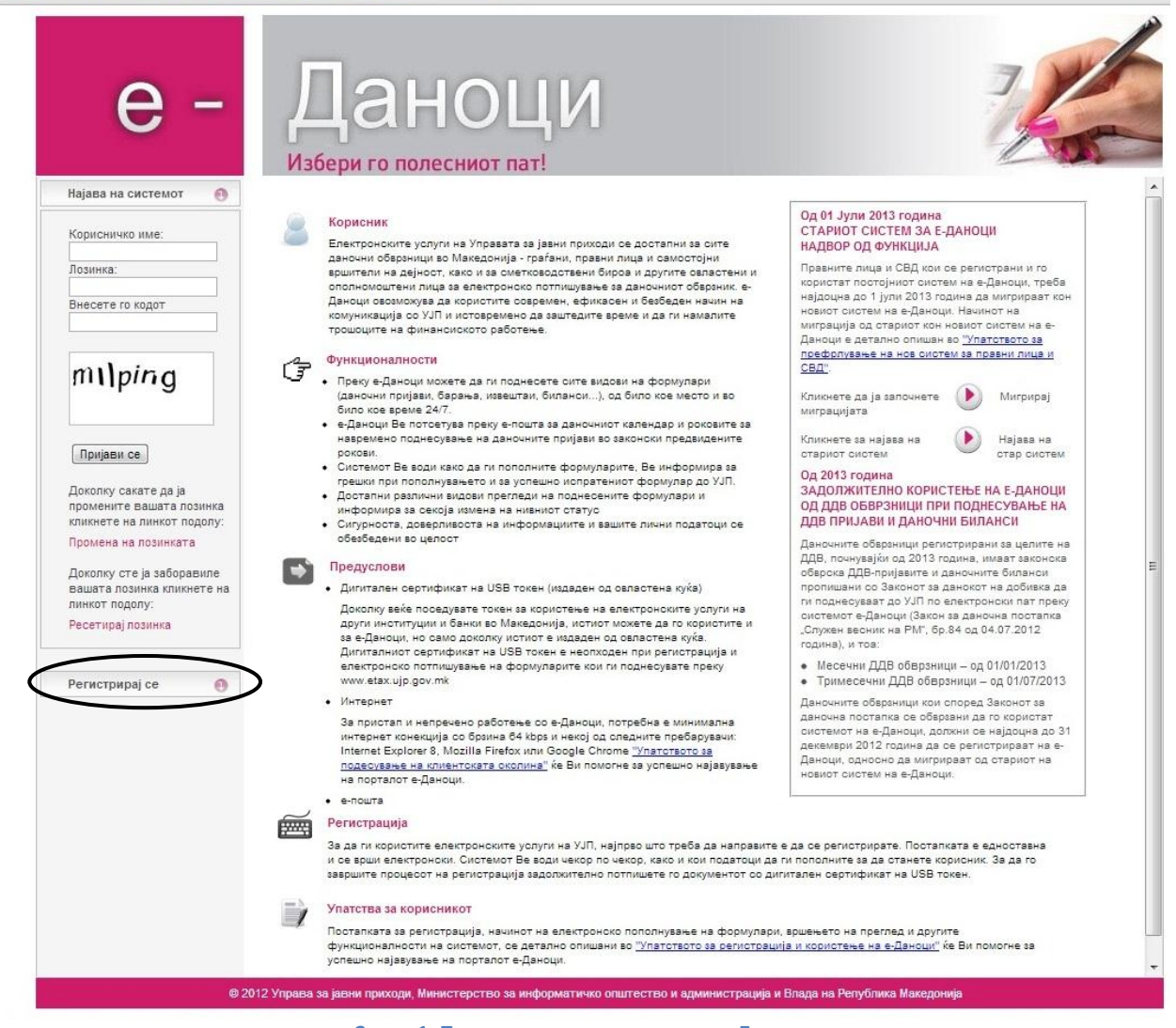

**Слика 1. Почетна страна на системот е-Даноци**

### <span id="page-3-0"></span>**1.1. Регистрирање на правни лица**

Со кликнување на копчето Регистрирај се и потоа на Правно лице се отвара следната форма во која треба да го внесете вашиот даночен број и електронската пошта (Слика 2).

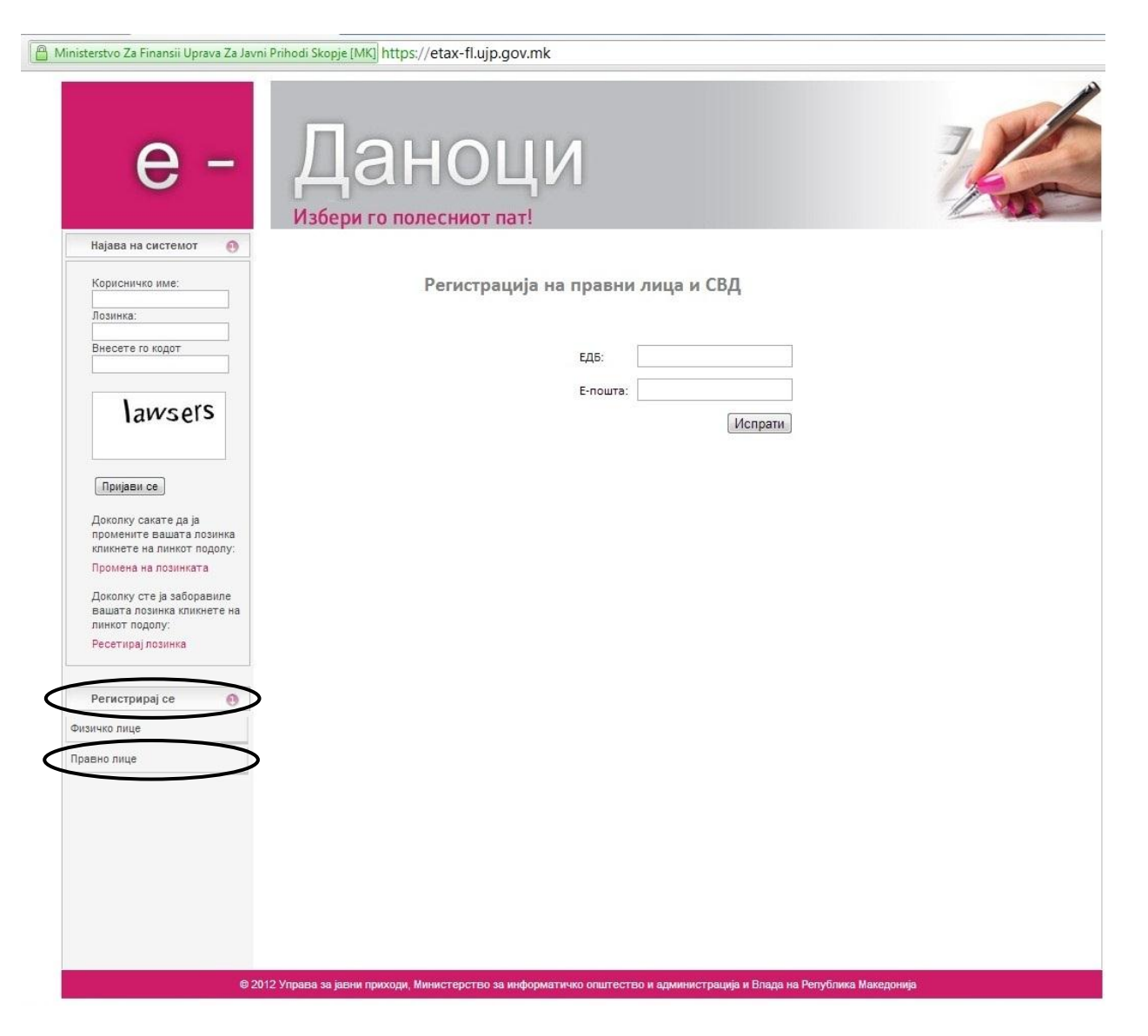

**Слика 2. Форма за регистрирање на правни лица**

Доколку сте регистрирани во стариот систем на **Е – Даноци**, по електронска пошта ќе добиете информации за своето корисничко име и лозинка. Сите физички лица кои биле овластени од вас, исто така ќе добијат порака на електронската пошта со линк за да се регистрираат и потпишат со дигитален сертификат со што ги задржуваат веќе поставените привилегии. **Ова подетално е опишано во Упатството за префрлување на правни лица и СВД** (https://etaxfl.ujp.gov.mk/includes/setUpBrowser/Upatstvo\_migracija.pdf)

Доколку не сте биле регистрирани во стариот систем на Е-даноци, а вашите податоци се евидентирани во новиот систем на Е-даноци, на адресата за електронска пошта официјално доставена до Централниот регистар на Република Македонија ќе бидат пратени кориснички податоци, односно корисничко име и лозинка.

## <span id="page-5-0"></span>**1.1.1 Успешна регистрација**

При успешна регистрација ја добивате следнава порака:

```
Регистрација на правни лица и СВД
```
Регистрирани сте на новиот систем Е-Даноци! На Вашата електронска пошта добивте кориснички податоци.

На електронската пошта со која сте се регистрирале на системот ќе ја добиете следнава порака.

```
From: etax@ujp.gov.mk | mailto:etax@ujp.gov.mk|
Sent: Thursday, September 27, 2012 11:23 PM
To: Harmon and the facts
Subject: E-TAX Registracija
```
Registrirani ste na noviot sistem E-Danoci. Vaseto korisnicko ime e https://www.html?asseco-see.mk, lozinka: 201209272323161103527590

Откако обврзникот ќе ги добие корисничките податоци на својата електронска пошта, со оваа лозинка може да се најави на новиот систем Е-Даноци. Кога ќе кликне на линкот **Мојот профил** од менито, може да ги види своите лични податоци (Слика 3). Даночниот обврзник може да додаде овластувања за лица кои ќе се одговорни за пополнување и потпишување на електронски пријави.

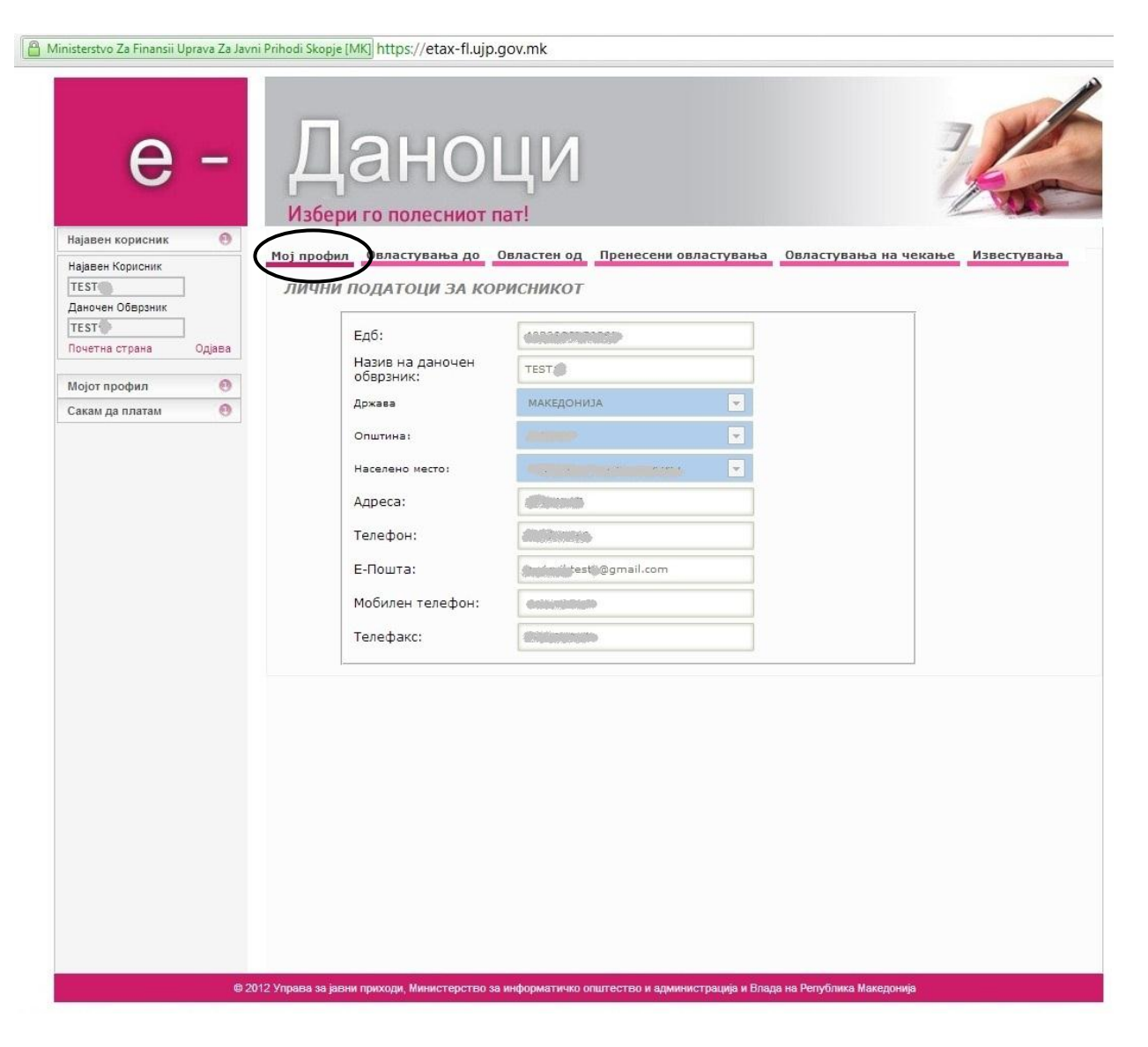

**Слика 3. Мој профил на правно лице**

# <span id="page-6-0"></span>**1.1.2. Неуспешна регистрација**

Доколку податоците кои ги внесете во формата за **Регистрација на правни лица и СВД** не се валидни, односно не се совпаѓаат со податоците документирани во Централниот Регистар, ќе ја добиете следната порака:

Внесените податоци не одговараат. Проверете дали внесената електронска пошта е официјална пошта на вашата фирма пријавена во Централен Регистар

За детални информации во врска со проблемите кои можат да Ви се јават при регистрација, како и грешките кои можете да ги направите погледнете во **Упатството за префрлување на правни лица и СВД (https://etaxfl.ujp.gov.mk/includes/setUpBrowser/Upatstvo\_migracija.pdf)**

# <span id="page-7-0"></span>**1.2 Регистрирање на физички лица**

1.2.1 На основниот прозорец, кликнете на копчето **Регистрирај се**, а потоа на копчето **Физичко лице** со што се отвара следната форма, која е прв чекор во процесот на регистрација (Слика 4):

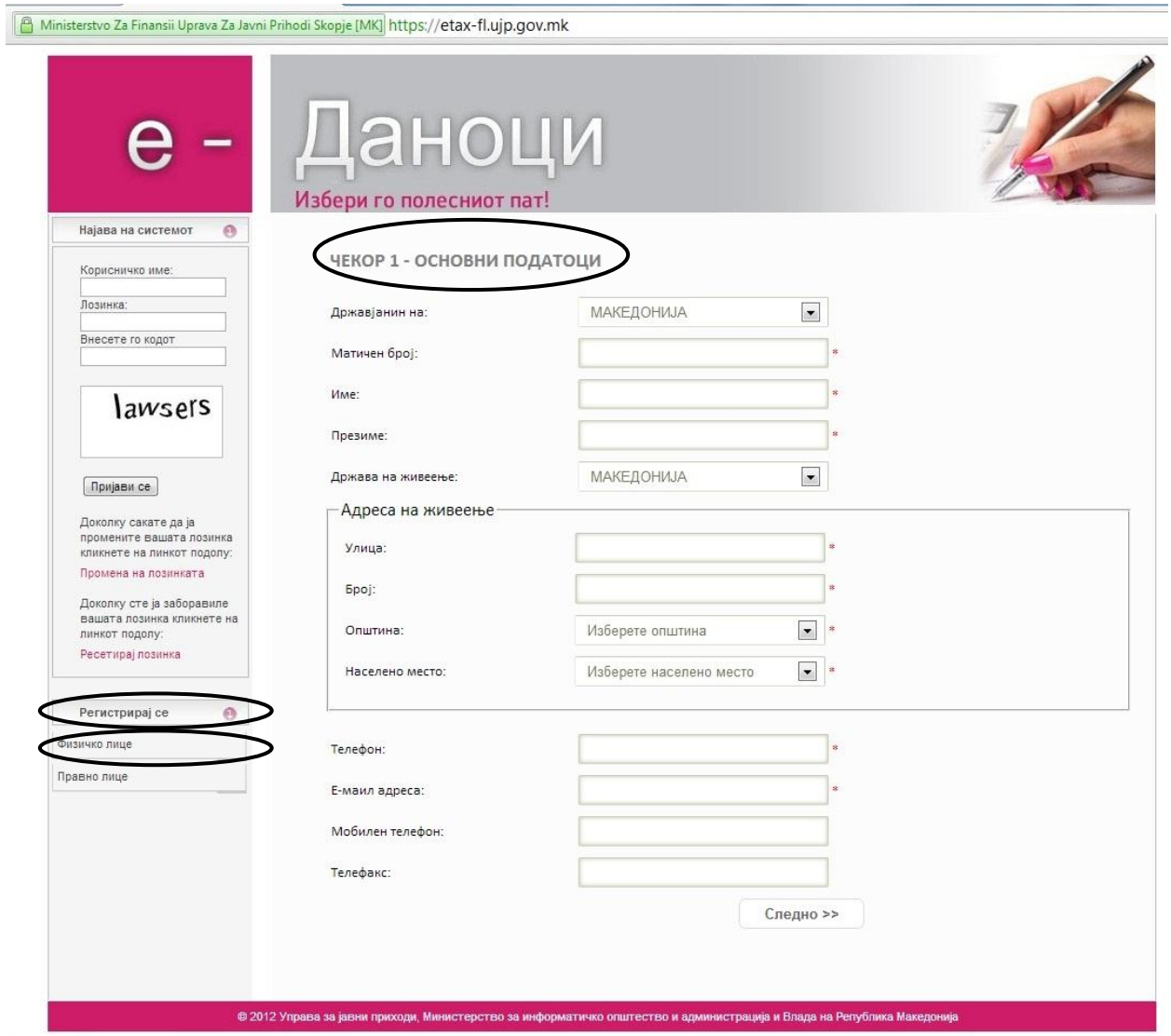

**Слика 4. Прв чекор од регистрација на физичко лице**

Пополнете ги сите полиња со вашите основни податоци. Полињата кои се обележани со ѕвездичка (\*) се задолжителни. Оваа форма има контрола за проверка на полињата, дали се внесени задолжителните, и дали внесените вредности се коректни, и во случај на невалидни вредности се јавува порака за грешка до соодветното поле.

На пример, ако внесете погрешен ЕМБГ и не внесете адреса на е-пошта, по кликнување на копчето **Следно** ќе се појави следната порака со утврдени две грешки (Слика 5):

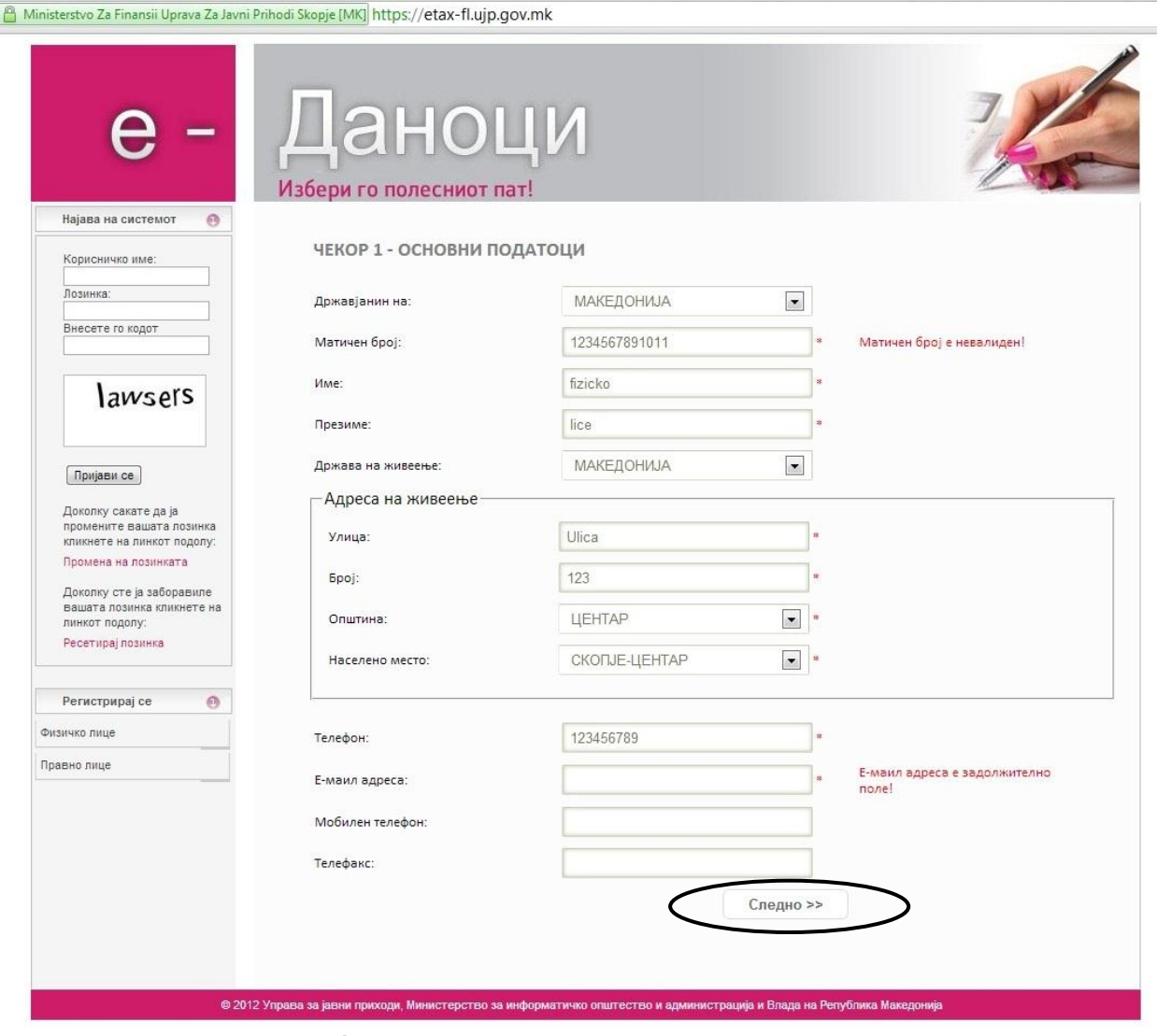

**Слика 5. Пораки за погрешно внесени податоци**

Откако коректно ќе ги пополните сите потребни податоци, кликнете на копчето **Следно** и доколку се валидни внесените податоци, преминувате на чекор 2 од процесот, за што ќе се отвори следната форма (Слика 6):

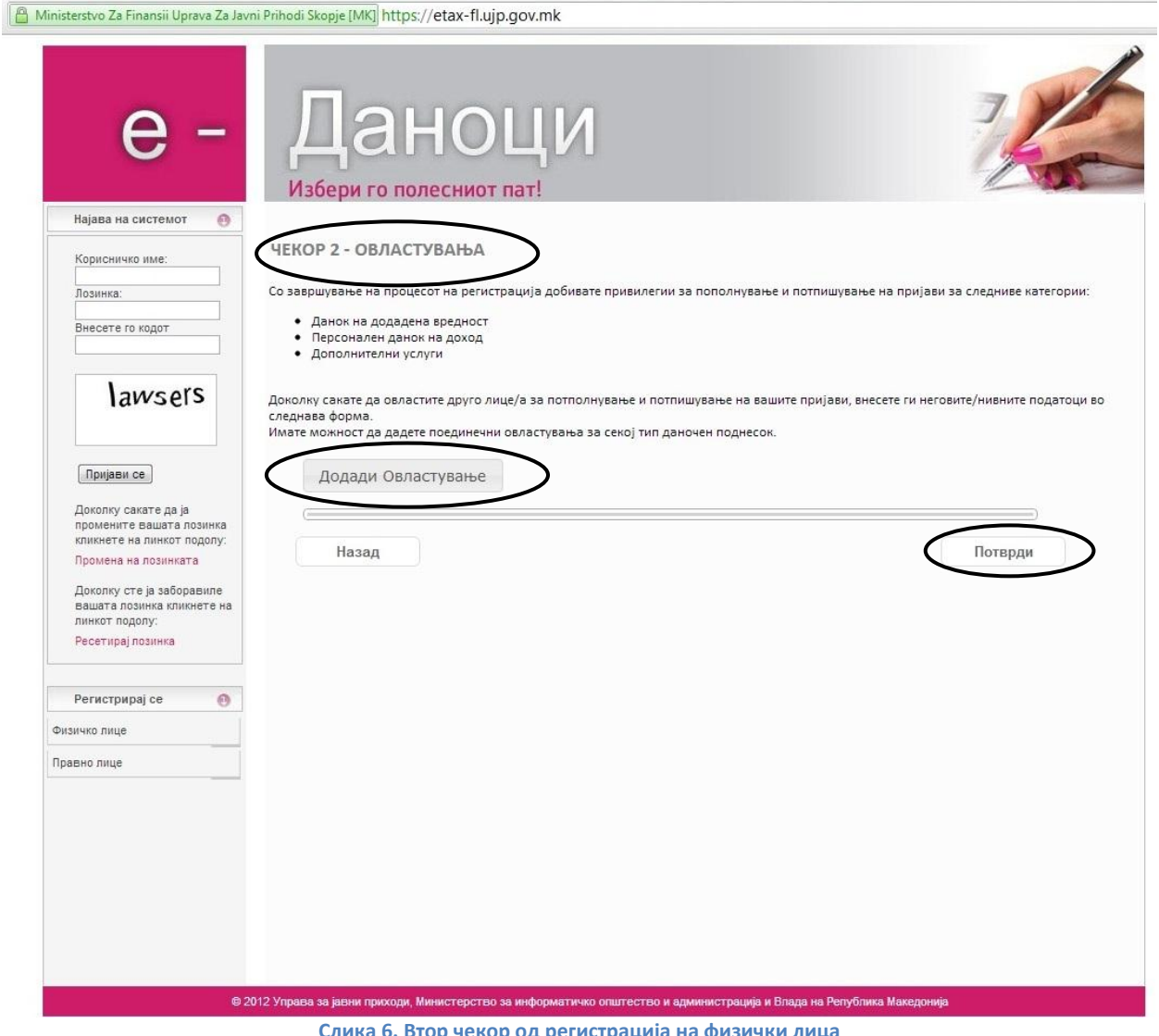

**Слика 6. Втор чекор од регистрација на физички лица**

Системот автоматски, со самата регистрацијата, ве овластува да пополнувате и потпишувате поднесоци и пријави сами за себе.

Доколку сакате да дадете овластувања на други лица да пополнуваат и потпишуваат пријави за Вас, кликнете на копчето **Додади овластување.** Процесот на додавање на овластувања е опишан во точка 2.2. Овластувања можете да додавате и по завршување на регистрацијата. За да ја продолжите регистрацијата кликнете на копчето **Потврди** (Слика 6) и ќе преминете на третиот чекор од регистрацијата (Слика 7).

Доколку сакате само вие да пополнувате и потпишувате, преминете на чекор 3 со кликнување на копчето **Потврди**, а доколку сакате да додадете овластувања на други лица кликнете на копчето **Додади Овластување**.

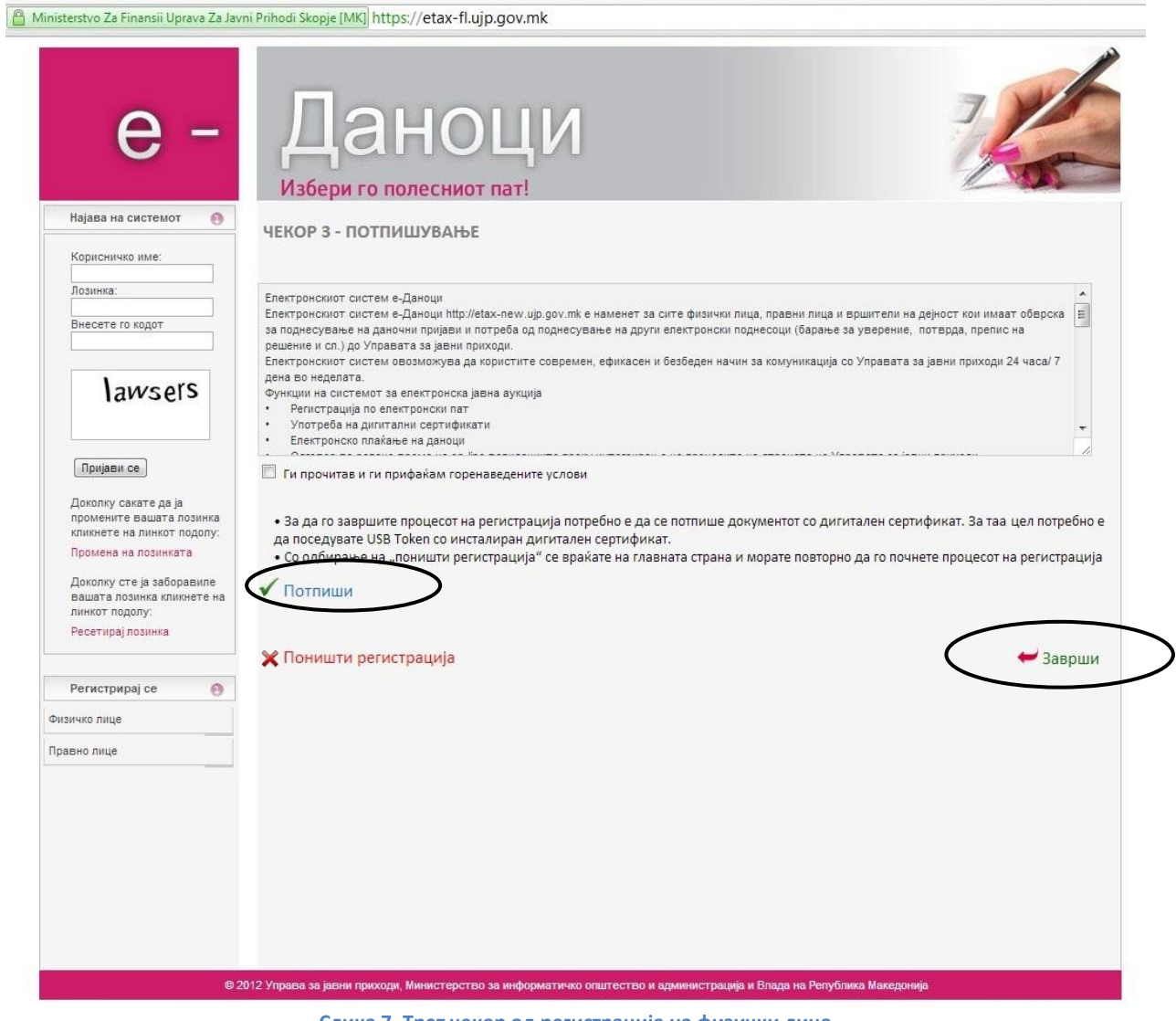

**Слика 7. Трет чекор од регистрација на физички лица**

Доколку моментално не сте во можност да ја потпишете Вашата регистрација, односно не можете да го употребите usb токенот,кликнете на копчето **Заврши** (Слика 7).

На маил адресата со која се регистрирате ќе ја добиете е-маил пораката:

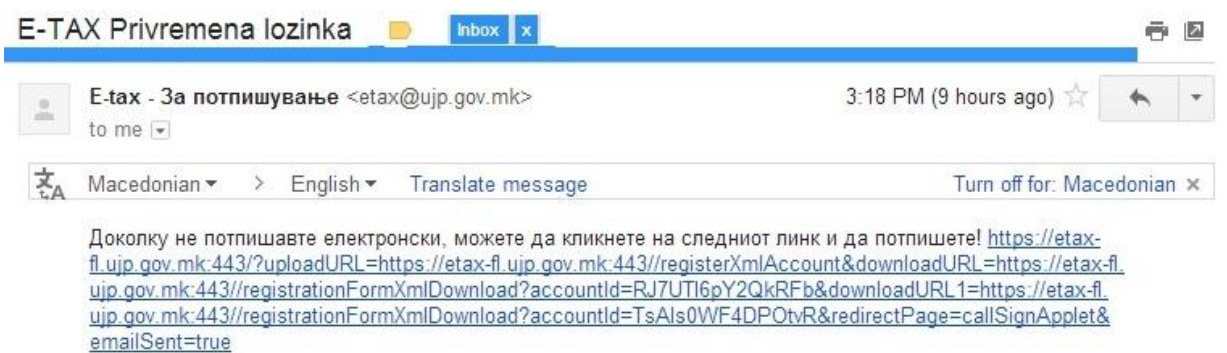

Кога ќе бидете во можност да ја потпишете регистрацијата, кликнете на линкот за да го сторите истото. Доколку не потпишавте сега, преминете на точка 1.2.2.

Доколку сте во можност да ја потпишете Вашата регистрација кликнете на **Потпиши** (Слика 7), со што се отвара екранот за дигитално потпишување т.е. потврдување на регистрацијата и овластувањата со дигитален потпис (Слика 8). Одберете го дигиталниот сертификат кој е на usb токен, внесете го пинот и кликнете на копчето потпиши.

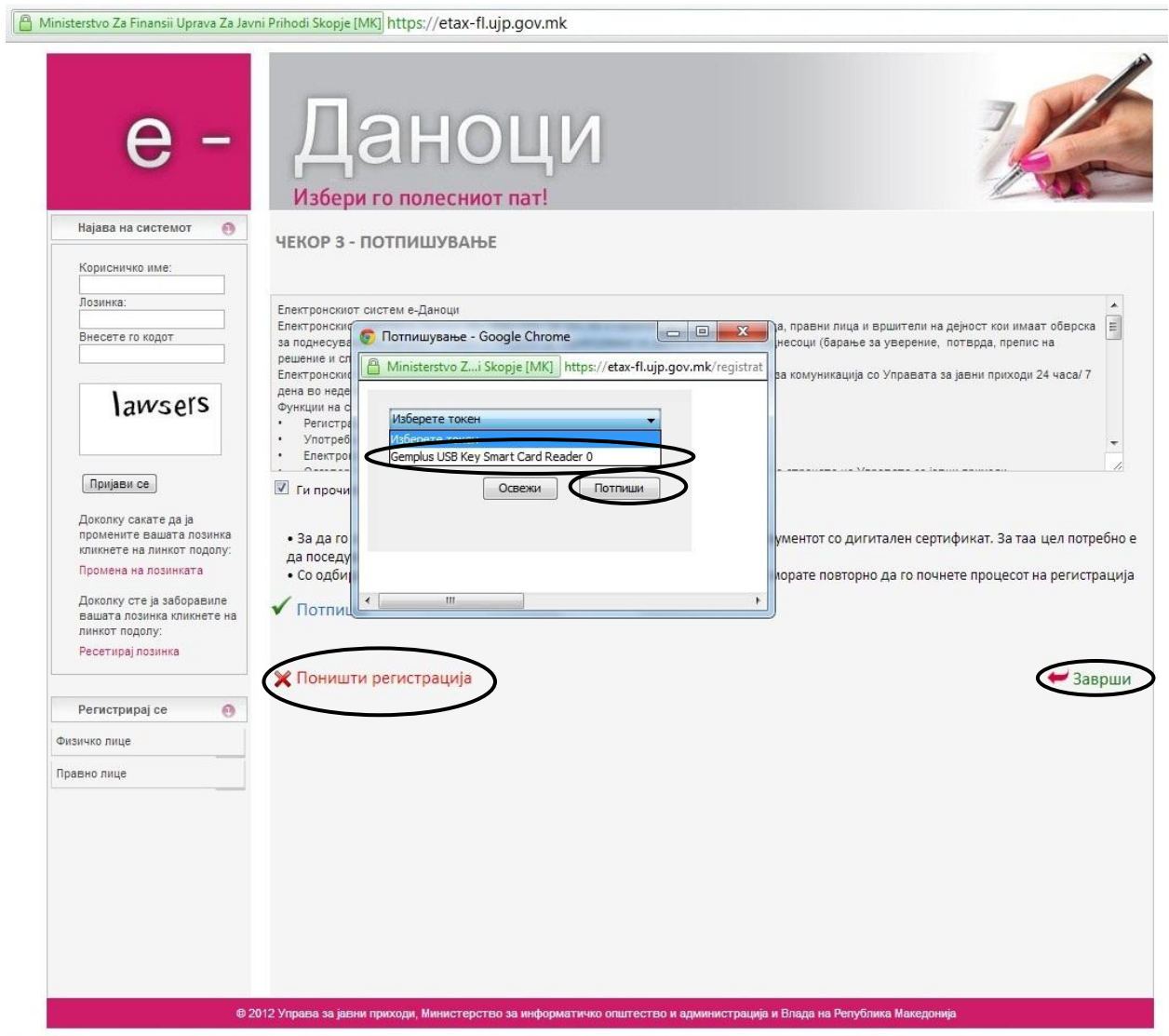

**Слика 8. Избирање на токен за потпишување на регистрација на физичко лице**

Доколку ви се појави пораката Документот е потпишан (Слика 9), значи дека успешно сте ја потпишале вашата регистрација. Почекајте да се затвори прозорецот.

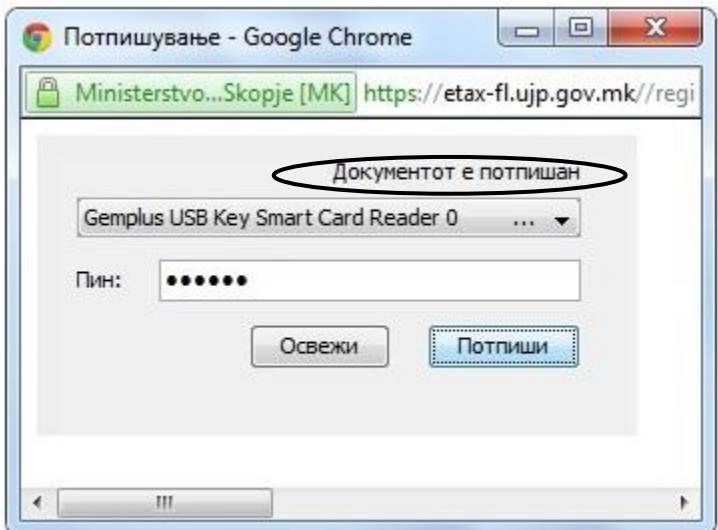

**Слика 9. Успешно потпишана регистрација**

На крај кликнете на копчето **Заврши** (Слика 8), за да ја завршите регистрација. Доколку не ја потпишавте регистрацијата, Вие сте регистрирани во системот, но не можете да работите на истиот, се додека не ја потпишете регистрацијата.

Со **Поништи регистрација** (Слика 8) се поништува регистрацијата и се бришат внесените податоци.

1.2.2 За успешна регистрација ја добивате следнава порака:

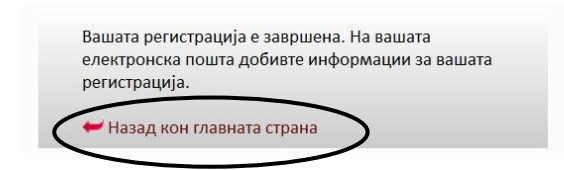

Со клик на линкот **Назад кон главната страна** се враќате на почетната страна на е-Даноци.

По успешно потпишаната регистрација на вашата е-пошта ќе пристигне нотификација со лозинка со која ќе може да се најавите на апликацијата Е-даноци.

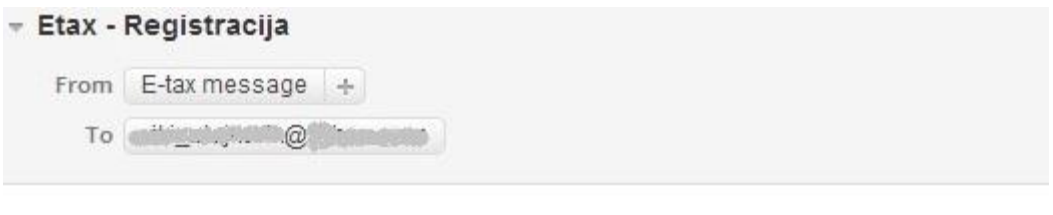

Успешна регистрација! Вашето корисничко име е: " " @yahoo.com Вашата лозинка е: ~&6me5ОА

Доколку документот не е потпишан, односно доколку не сте во можност да го употребите usb токенот во тој момент, на вашата е-маил адреса е испратена порака со линк кој ве води кон страната за потпишување.

За да можете да ги користите функционалностите на е-Даноци, потребно е да се најавите на истиот.

Внесете ја адресата на е-пошта за **Корисничко име**, добиената лозинка по е-пошта за **Лозинка** и кликнете на **Пријави се по што ќе** се појави прозорец за промена на лозинката.

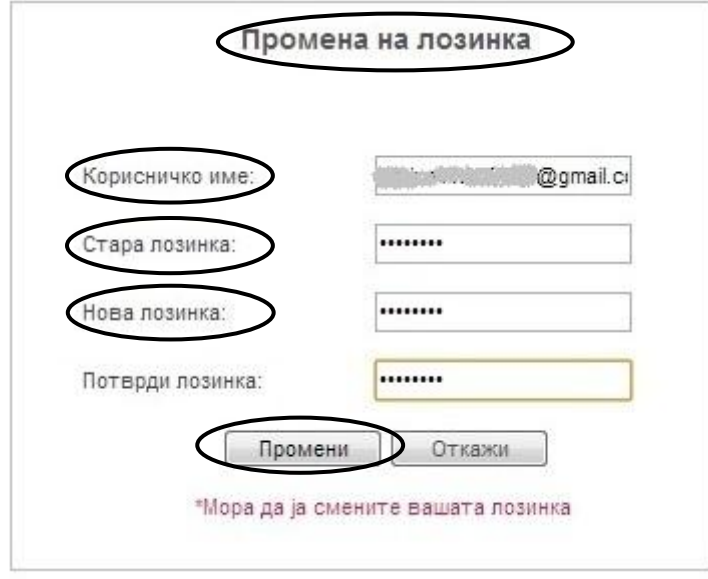

Во полето **Стара лозинка** внесете ја лозинката која ја имате добиено во електронската пошта, додека во полето **Нова лозинка** внесете ја лозниката со која сакате понатаму да работите со системот е-Даноци.

Со внесување на новата лозинка, се најавувате во системот. Со најавувањето, а зависно од вашите привилегии и овластувања, може да ги користите функционалностите на апликацијата е-даноци.

### <span id="page-14-0"></span>**2. Најавување на апликацијата**

Најавувањето на апликацијата се прави со внесување на вашето корисничко име, лозинката и кодот (captcha). Откако ќе се најавите, се отвара следниот прозорец во кој на левата страна во менито се наоѓаат **Мојот профил и Поднесоци** (Слика 10).

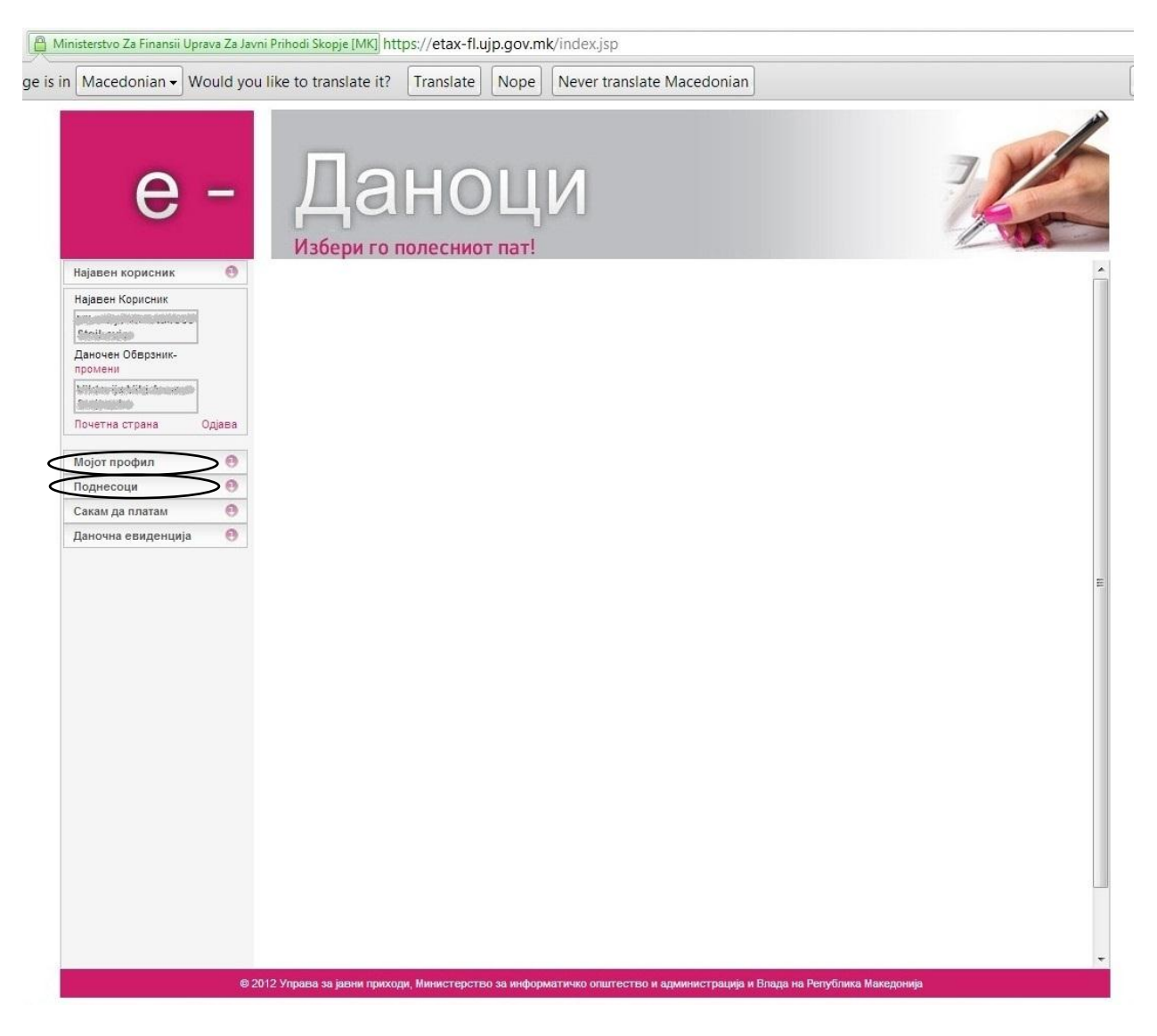

**Слика 10. Изглед на системот е-Даноци по успешна најава**

# <span id="page-15-0"></span>**2.1. Мојот профил**

Со кликнување на **Мојот профил** се отвара мени со повеќе табови, во кои има информации поврзани со вашата корисничка сметка (Слика 11):

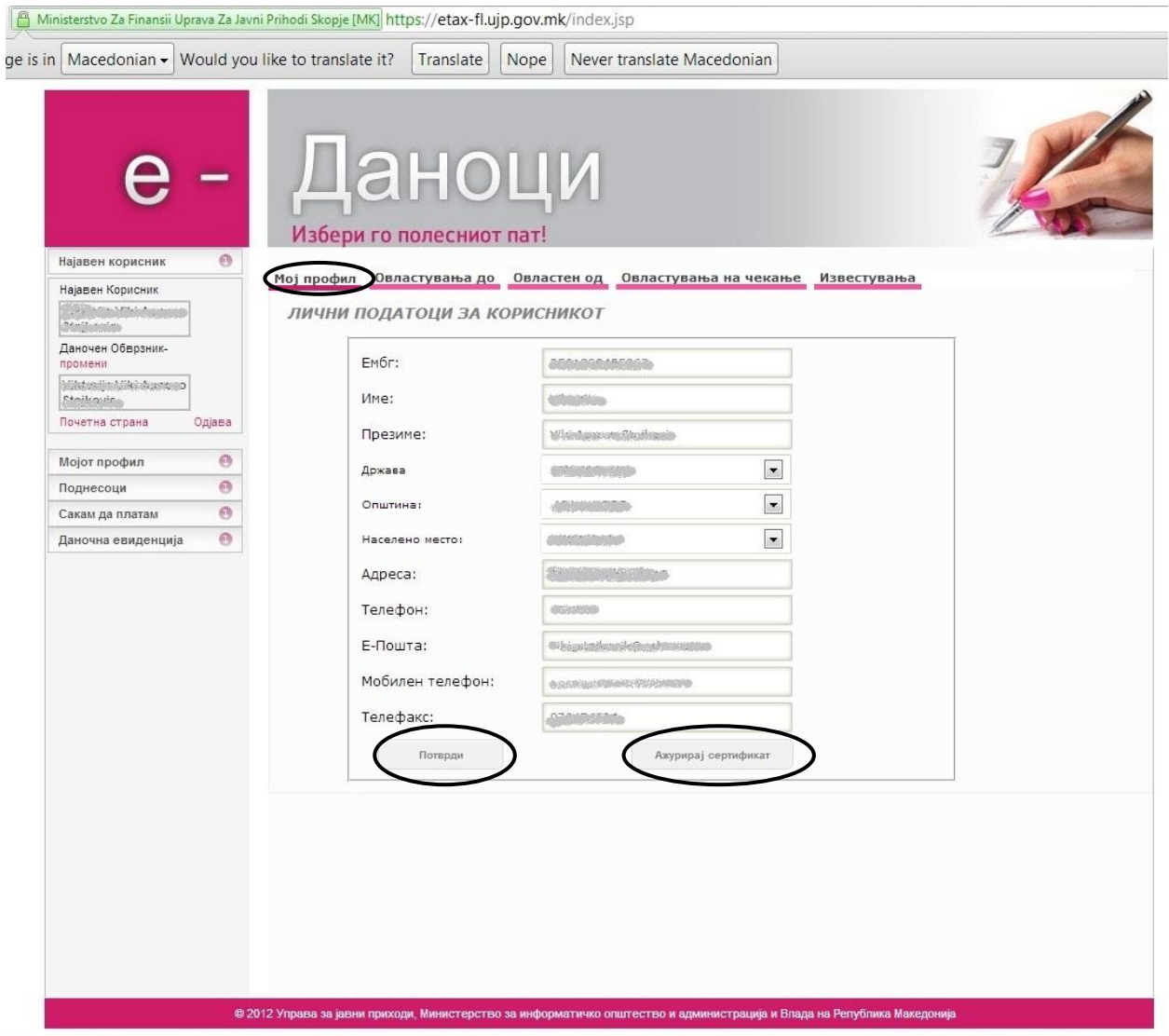

**Слика 11. Мој профил на физичко лице**

Во **Мојот профил**, може да ги измените вашите лични податоци. За да потврдите кликнете на копчето **Потврди.**

Доколку сакате да направите промена на сертификатот кој го користите за потпишување кликнете на копчето **Ажурирај сертификат** (Слика 11). Во следниов прозорец треба да го изберете токенот и да го внесете пинот на истиот. На крај кликнете на копчето **Потпиши (Слика 12)**.

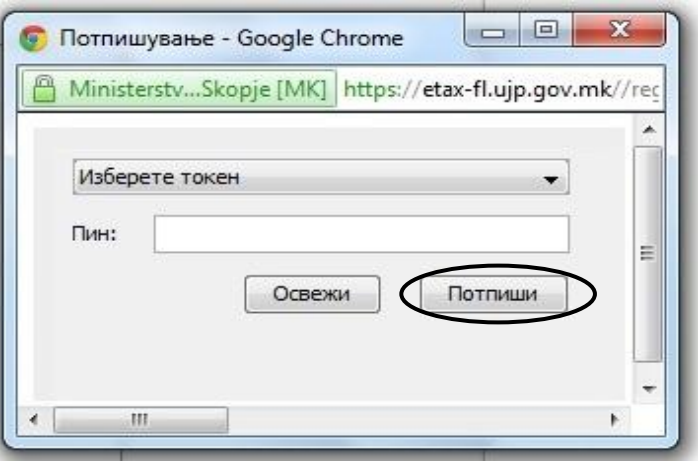

**Слика 12. Прозорец за ажурирање на сертификат**

Доколку ви се појави пораката **Документот е потпишан** успешно сте го ажурирале сертификатот.

Во **Овластување до** (Слика 13) може да се видат лицата што се овластени да пополнуваат и потпишуваат пријави за вас. Можете да пребарувате низ дадените овластувања со внесување на Име Презиме/Назив и по ЕМБГ/ЕДБ со кликнување на копчето **Пребарај** (Слика 13).

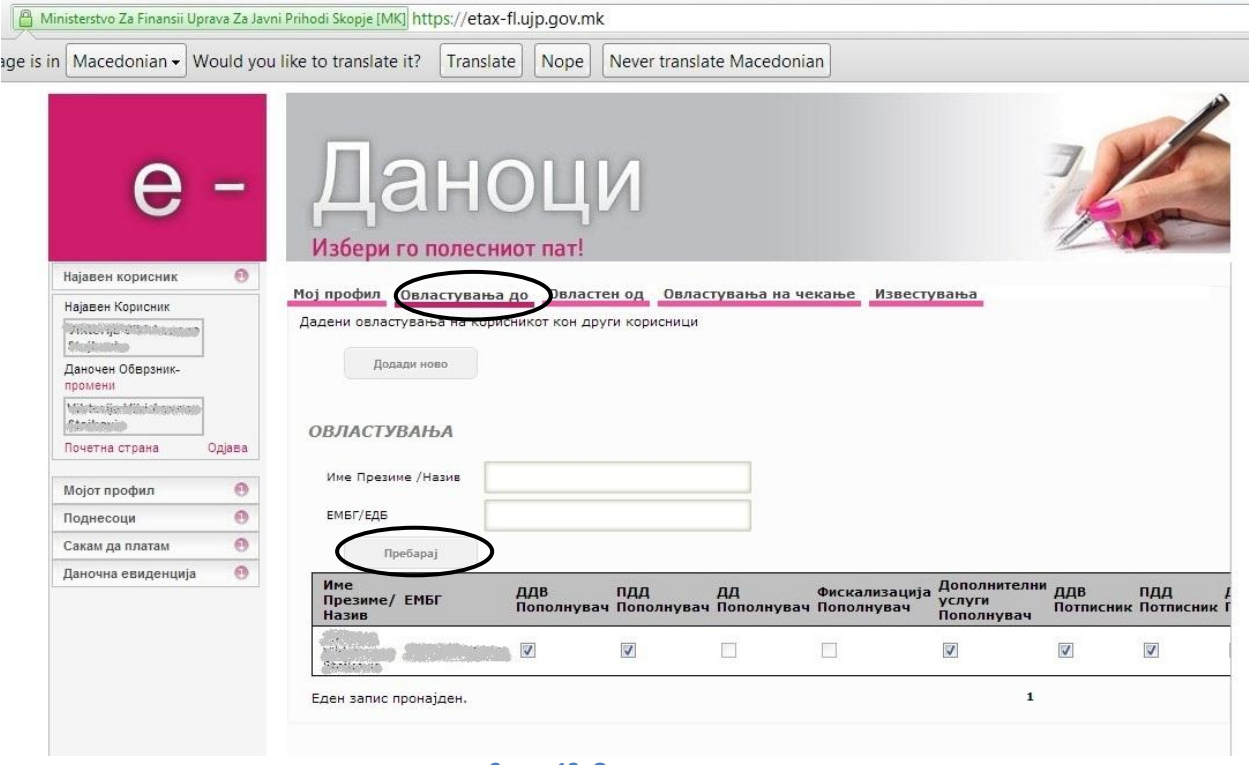

**Слика 13. Овластувања до**

Во **Овластен од** (Слика 14) се прикажани лицата кои ве имаат овластено.

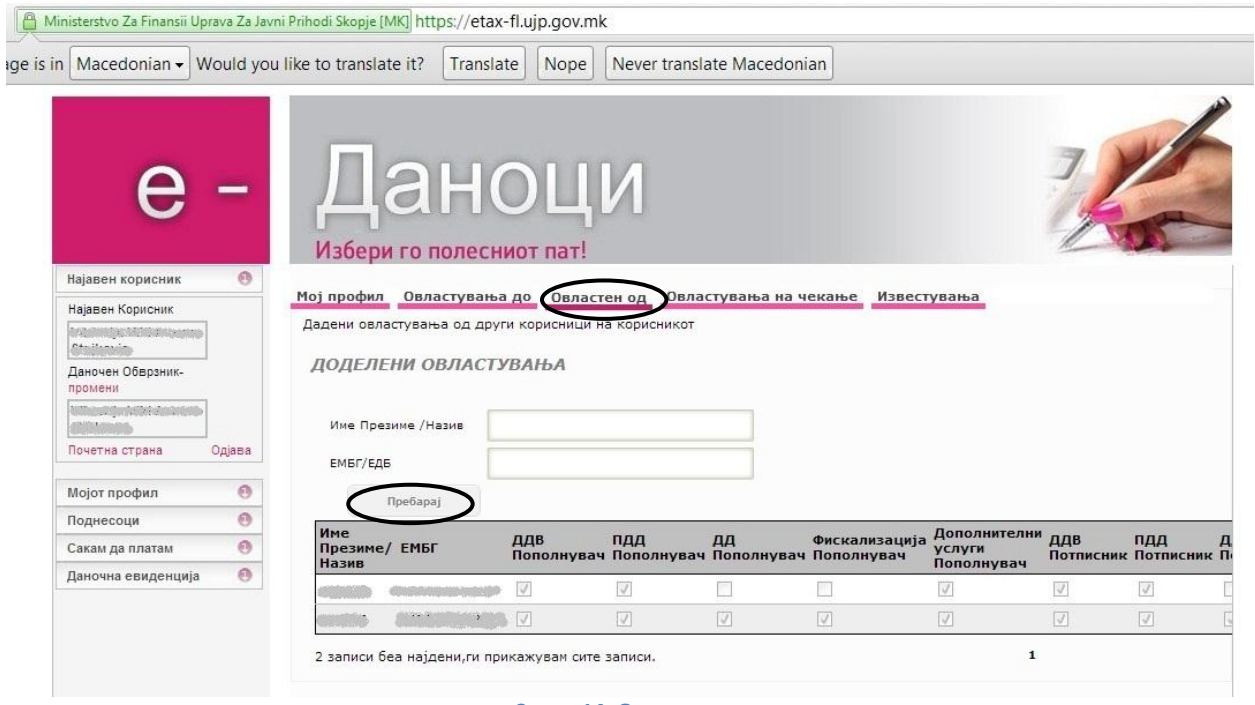

**Слика 14. Овластен од**

Можете да пребарувате низ доделените овластувања по Име Презиме/Назив и ЕМБГ/ЕДБ и кликање на копчето **Пребарај** (Слика 14).

Во **Овластувања на чекање** (Слика 15) се прикажани овластувањата кои сте ги доделиле на друго лице и сте ги промениле но сеуште не се одобрени и потпишани, како и овластувањата кои сте ги доделиле на други лица но сеуште не се одобрени и потпишани.

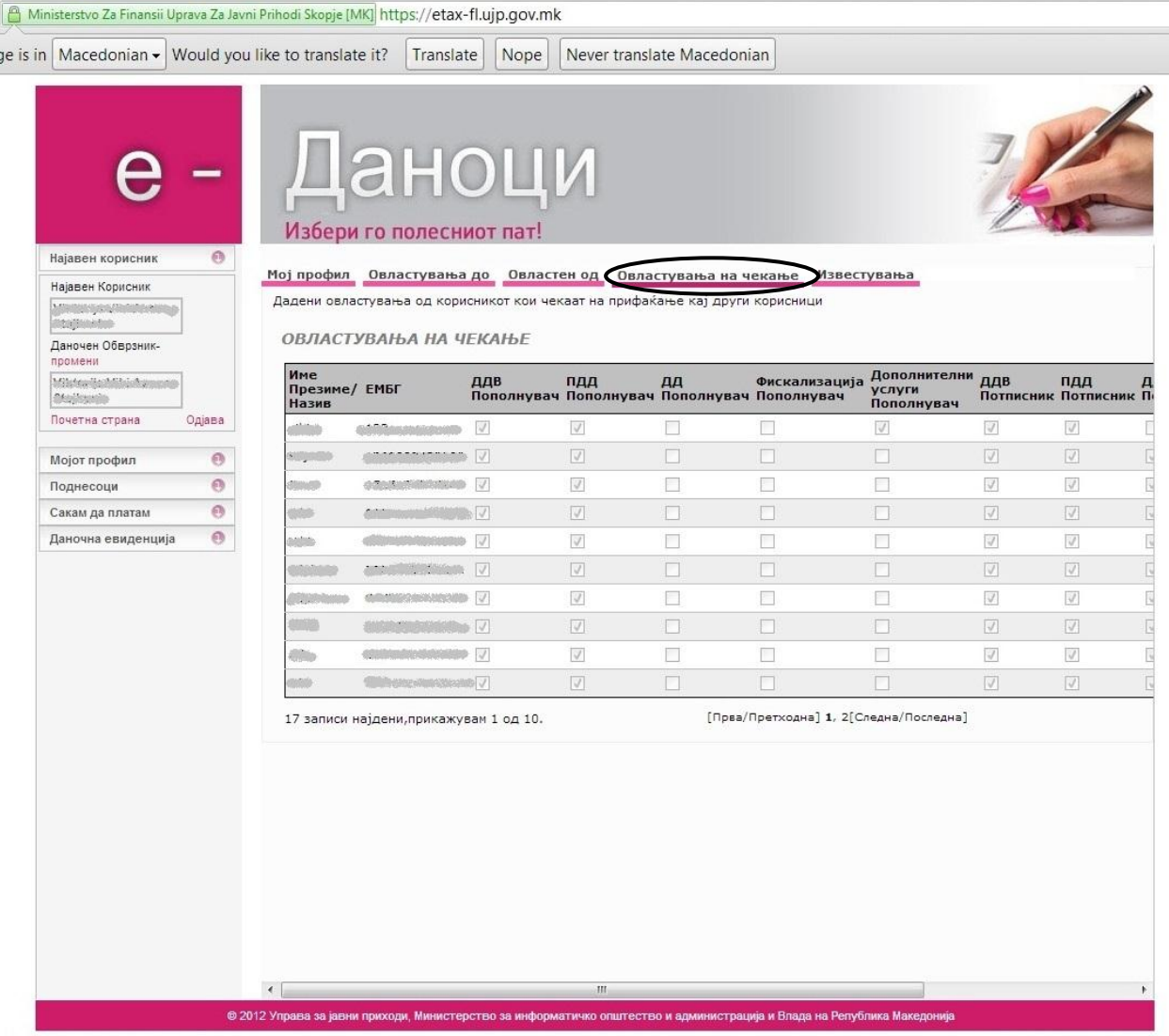

**Слика 15. Овластување на чекање**

Во **Известувања** (Слика 15) се прикажани битните промени и информации во врска со Вашите активности на системот (Слика 16).

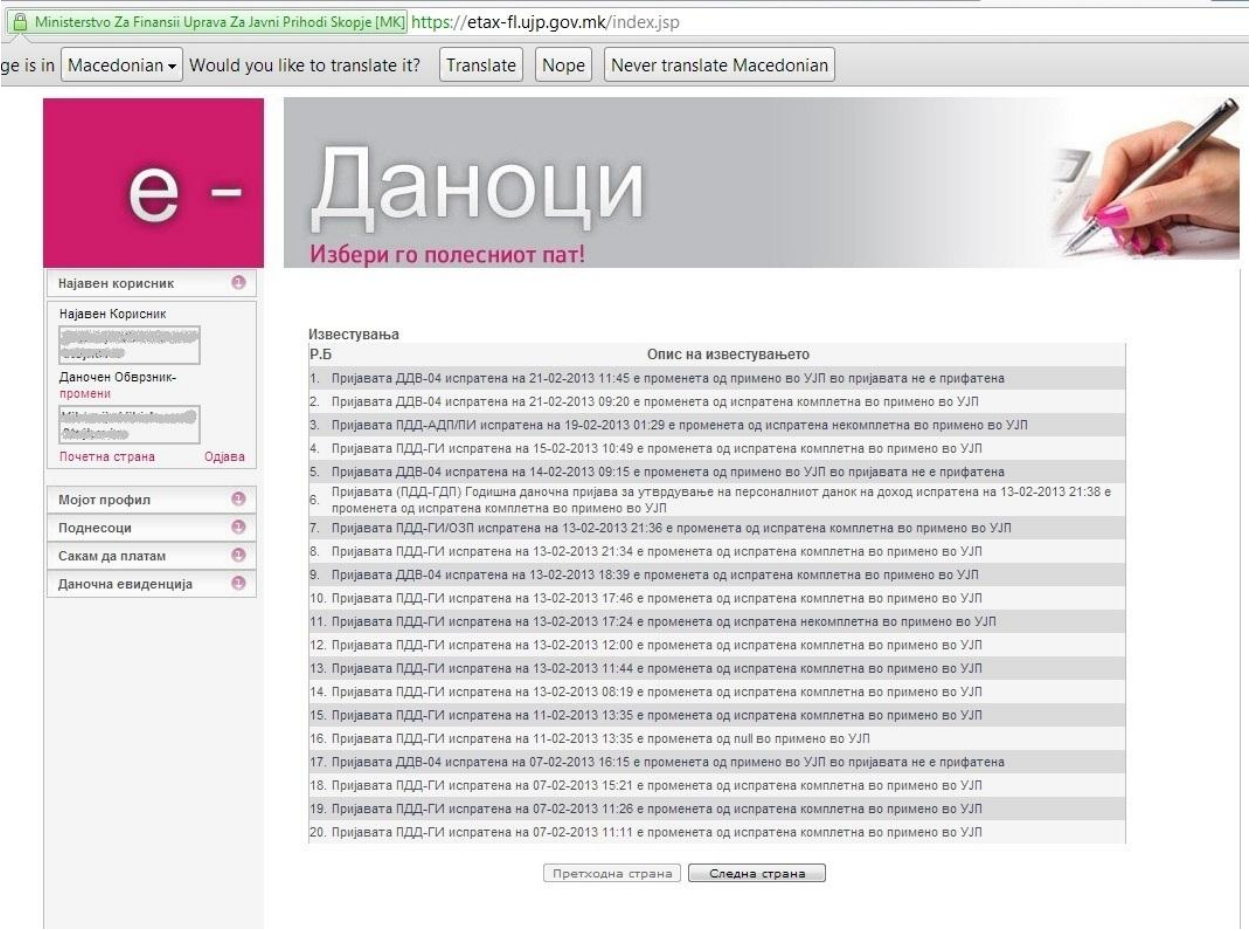

**Слика 16. Известувања**

# <span id="page-20-0"></span>**2.2. Додавање на овластување**

Во табот **Овластувања до,** можете да додадете овластувања на други лица.

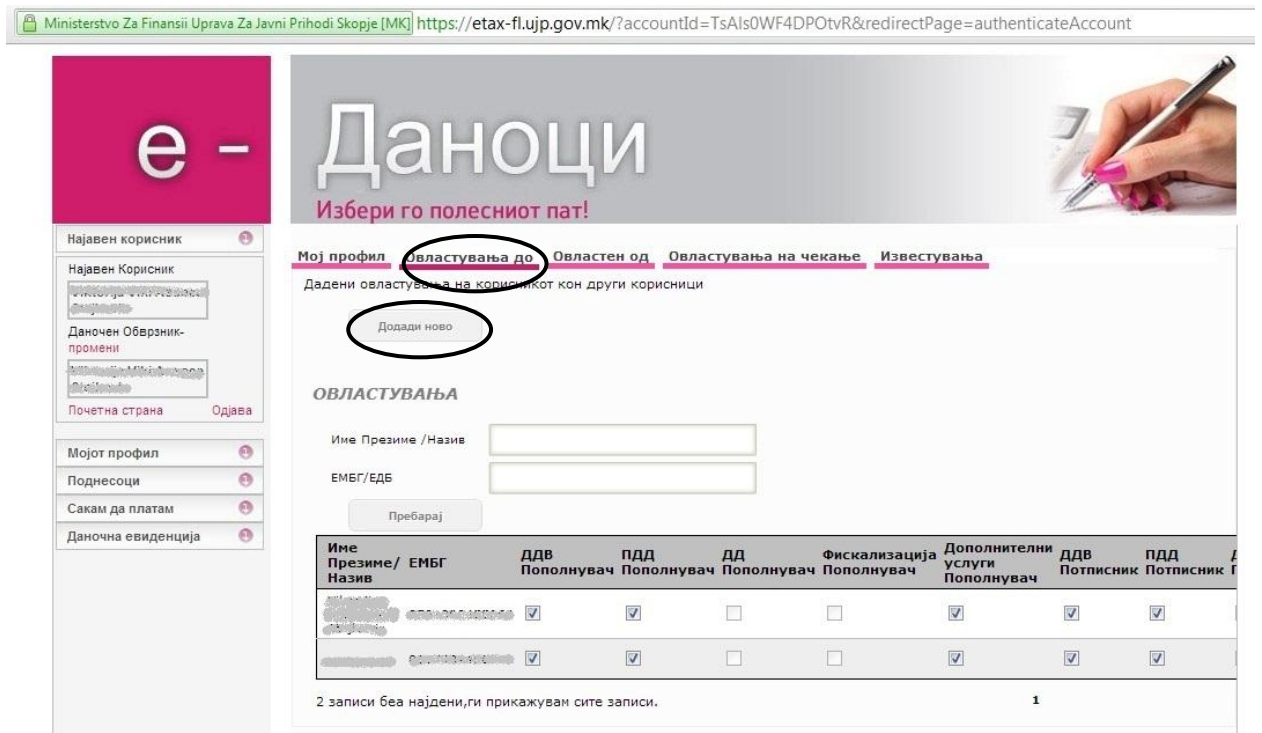

#### **Слика 17. Додади ново овластување**

Со клик на копчето **Додади ново** (Слика 17) се отвара следниов прозорец, каде што можете да изберете да додадете овластување на правно или физичко лице, по што ќе се појави следниов прозорец:

Додади Овластување

• Имате можност да дадете поединечни овластувања за секој тип даночен поднесок.

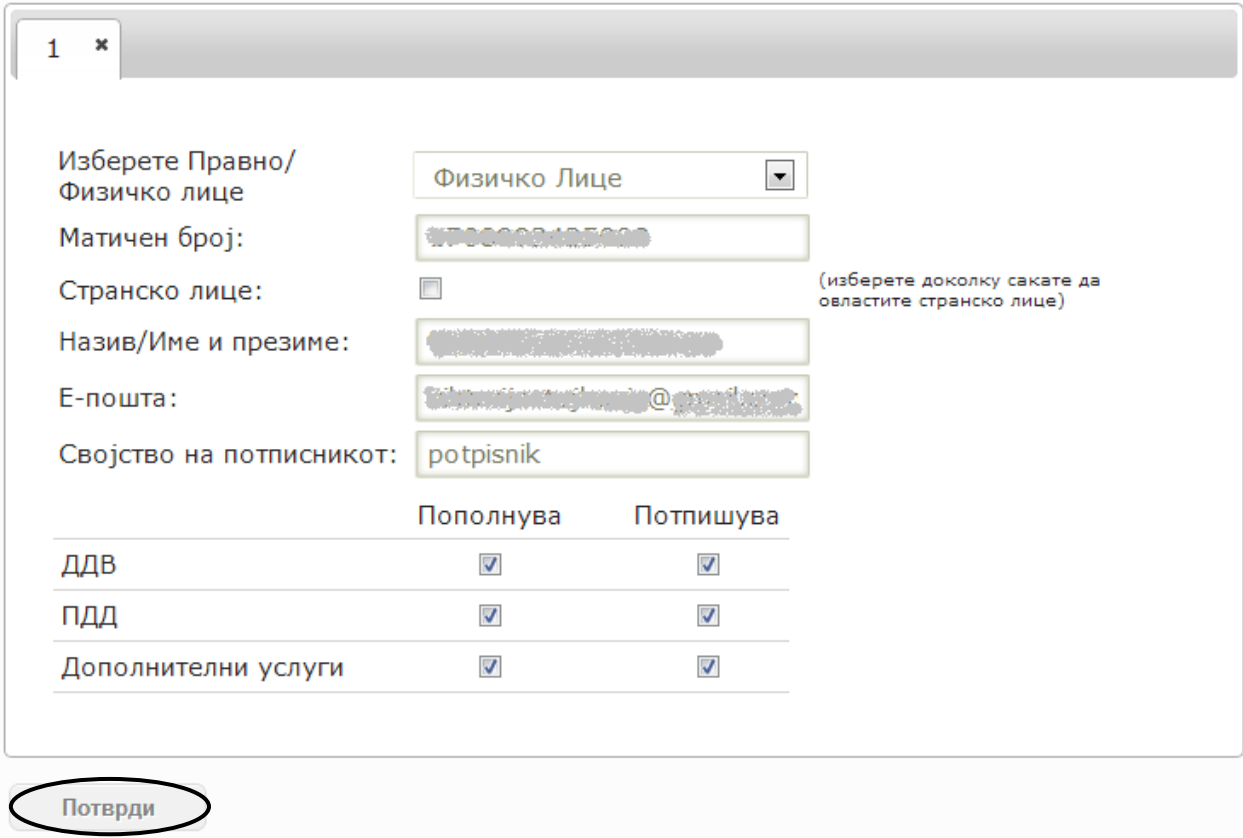

Имате можност да доделите овластувања на едно или повеќе лица. Доколку изберете да доделите овластување на физичко лице се појавува поле за штиклирање, кое овозможува да се избере дали лицето на кое доделувате овластување е странско лице како на следнава слика.

Додади Овластување

C

• Имате можност да дадете поединечни овластувања за секој тип даночен поднесок.

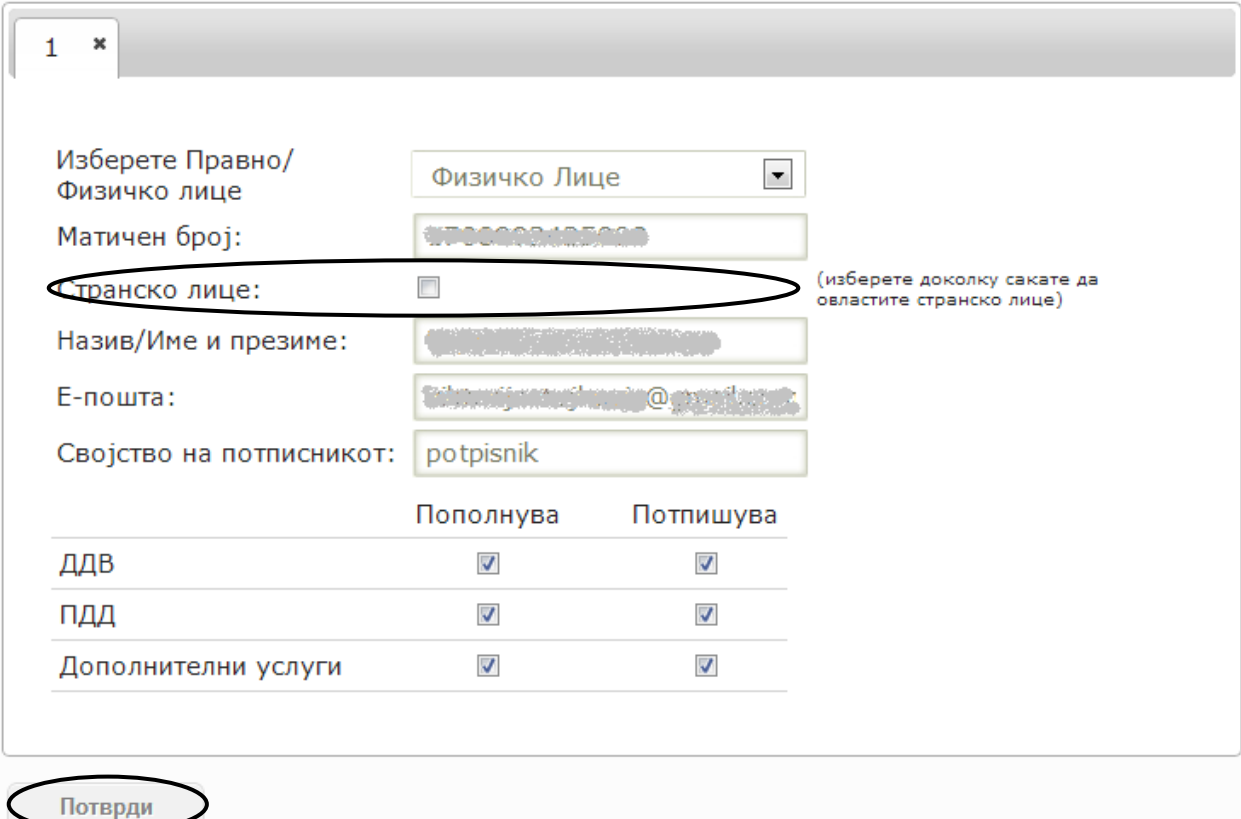

За да овластите друго физичко лице, потребно е да го внесете неговиот матичен број. Се врши проверка за валидност на матичниот број и адресата на е-пошта на лицето. Доколку таа комбинација не постои, корисникот не постои во системот и треба да се регистрира. По пополнувањето на податоците за лицето кое се овластува и кликнување на копчето **Потврди,** до лицето што го овластувате стигнува известување на неговата е-пошта со известување за овластувањата од ваша страна.

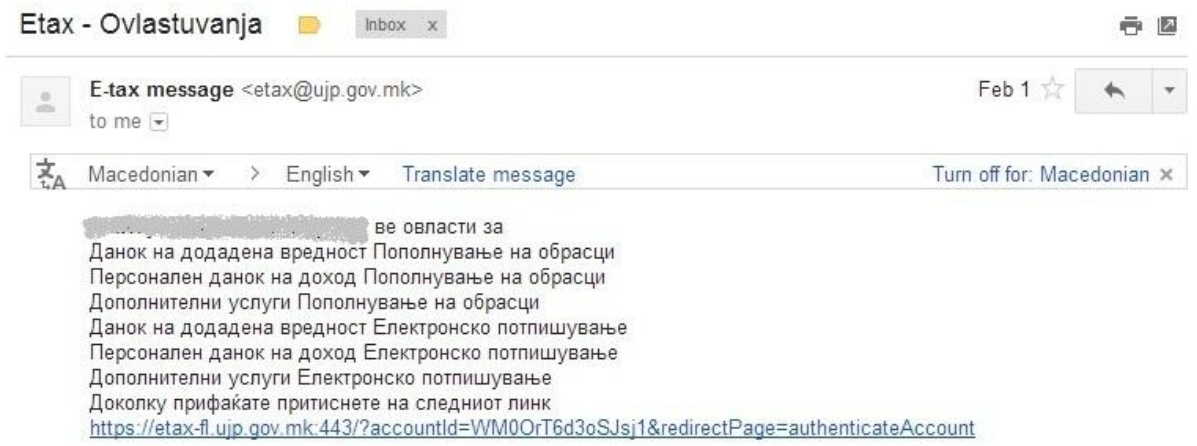

Со клик на линкот лицето кое добило овластување за да го прифати овластувањето мора да потпише со дигитален сертификат.

Доколку лицето кое добило овластување не постои во системот со кликање на линкот од маилот се носи кон чекор еден од процесот на регистрација.

Во нотификацијата е вклучен и линкот до апликацијата Е-даноци од каде што овластеното лице ќе може да се регистрира во апликацијата, доколку не е регистриран како корисник , или да се најави со своето корисничко име и лозинка и да го прифати или одбие доделеното овластување.

Доколку го прифати доделеното овластување, потврдата треба да биде потпишана со електронски потпис т.е. дигитален сертификат.

### <span id="page-24-0"></span>**2.3. Најавување како лицето за кое сте овластени**

Откако ќе се најавите во системот, доколку имате овластувања од други правни или физички лица ќе Ви се појави прозорец во кој може да изберете за кого ќе работите, за себе или за други лица кои ве имаат овластено.

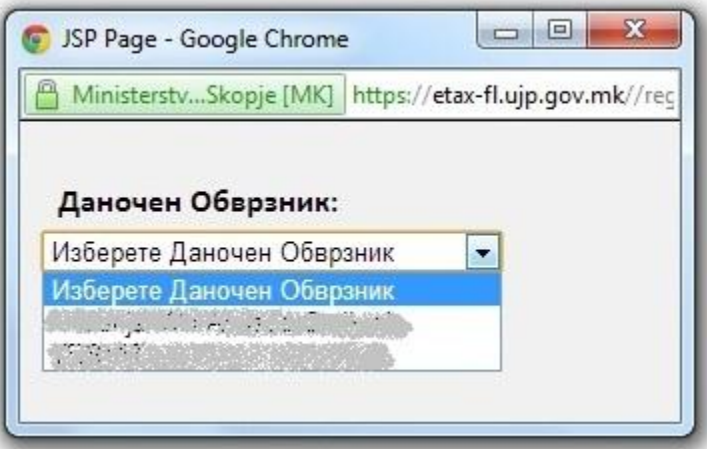

# <span id="page-25-0"></span>**2.4. Промена и бришење на овластување**

Доколку сакате да додадете или одземете некоја привилегија на даденото овластување, истото можете да го направите со штиклирање на некое од копчињата (ДДВ пополнувач, ПДД Пополнувач, ДД пополнувач...) во зависност од промената која сакате да ја направите (Слика 18).

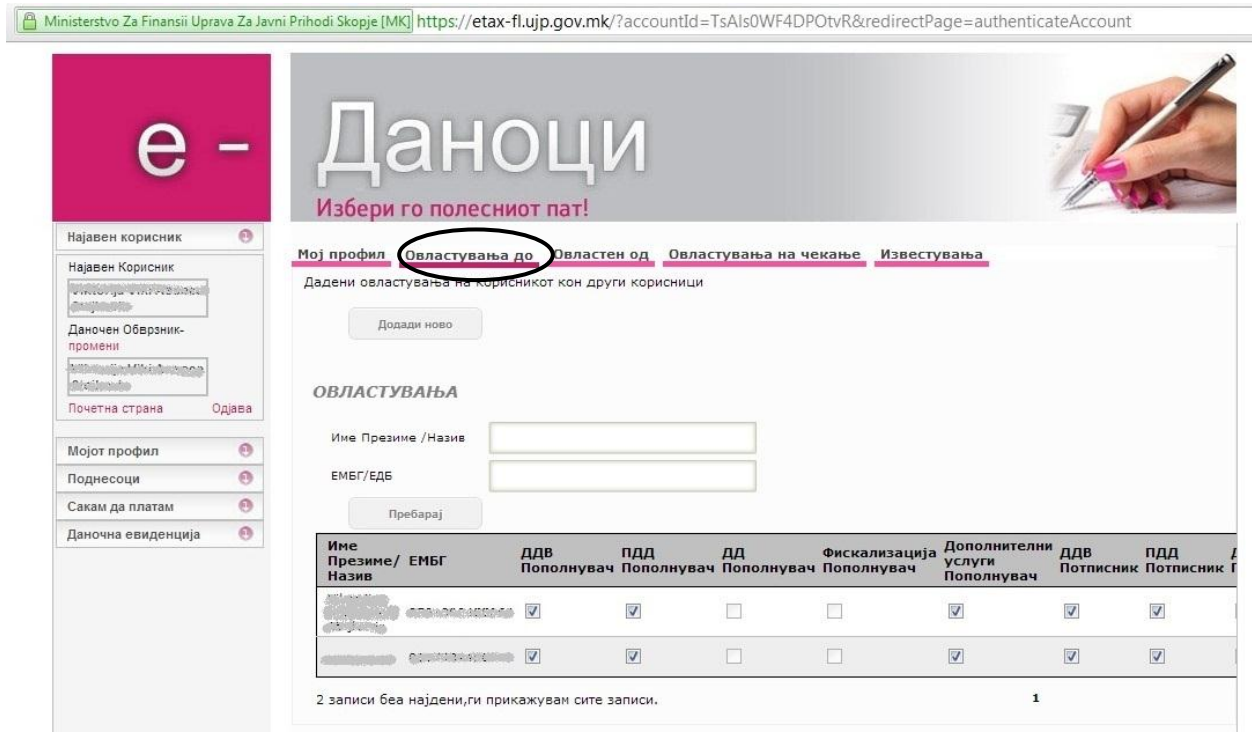

**Слика 18. Промена на овластувања**

Со движење на лизгачката лента на десно на копчето **Потврди** можете да ги потврдите направените промени, додека на копчето **Избриши** можете да го избришете додаденото овластување (Слика 19).

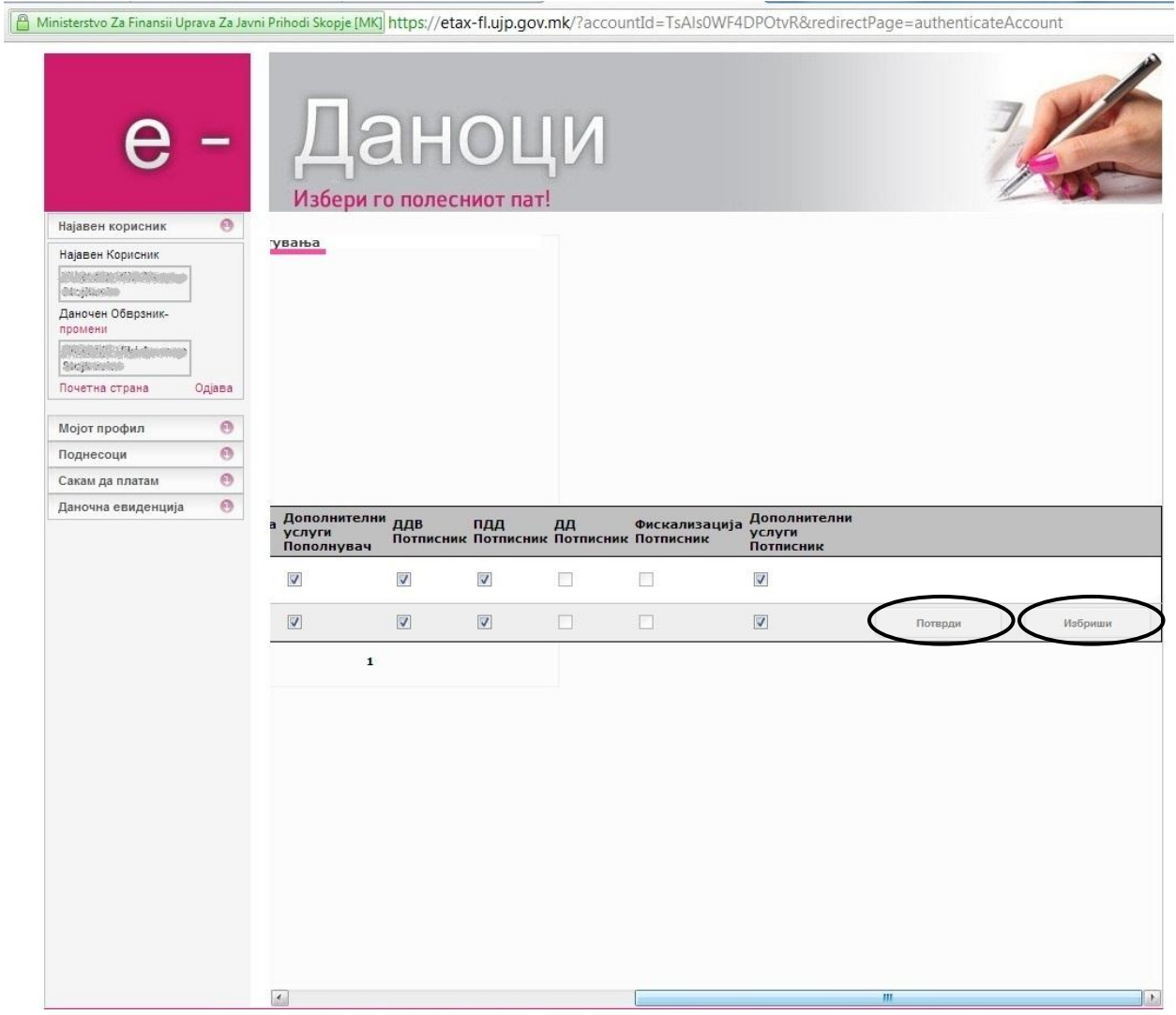

**Слика 19. Потврди промена на овластување и Избриши овластување**

# <span id="page-26-0"></span>**2.5 Промена и ресетирање на лозинка**

Системот им овозможува на корисниците да направат промена на лозинка со внесување на корисничкото име и лозинката во делот за најава и клик на линкот **Промена на лозинка** (Слика 20) од почетната страна на апликацијата е-Даноци. За да направите промена на лозинката треба да го внесете Вашето корисничко име, старата лозинка и

новата лозинка која сакате да ја користите. На крај ќе ви се појави пораката успешно променета лозинка.

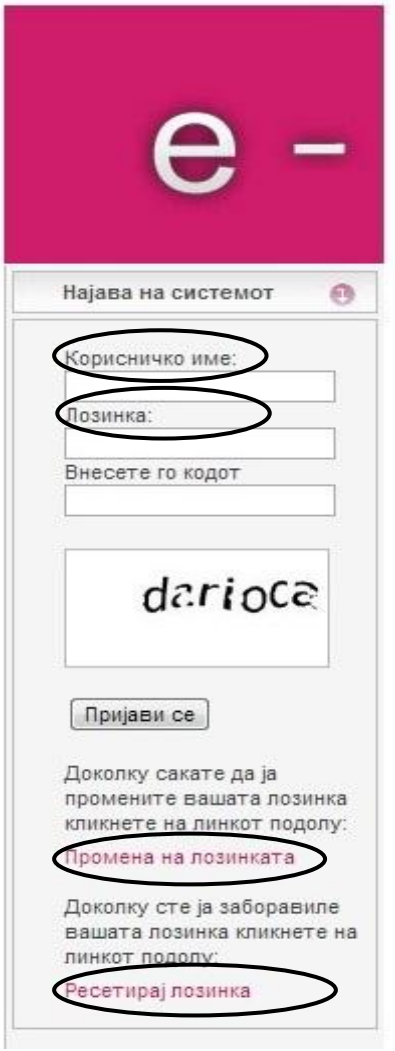

**Слика 20. Промена на лозинка/ Ресетирај лозинка**

Доколку сте ја заборавиле вашата лозинка, треба да го внесете вашето корисничко име во делот за најава и да кликнете на линкот **Ресетирај лозинка** (Слика 20). На маил адресата со која сте регистрирани во системот, ќе ви стигне привремена лозинка за најава. При најава ќе ви се појави прозорец за промена на лозинка, во кој треба да го внесете вашето корисничко име, во делот стара лозинка да ја внесете приврементата лозинка добиена на маил и во делот нова лозинка да ја внесете новата лозинка, која сакате понатаму да ја користите за работа со системот.

### <span id="page-27-0"></span>**2.6. Пополнување пријави**

Системот е-Даноци овозможува повеќе начини на пополнување на пријави, во зависност од потребите на даночните обврзници.

#### <span id="page-28-0"></span>**2.6.1 Пополнување на пријави преку соодветни форми за внес на податоци**

Откако ќе се најавите на системот, со кликнување на **Поднесоци** од менито на левата страна (Слика 10), можете да изберете кој тип на пријава сакате да пополните.

На пример, доколку сакам да пополнам **(ПДД-ГДП) Годишна даночна пријава за утврдување на персоналниот данок на доход,** треба да кликнам на ставката Поднесоци и на мениото кое ќе се отвори треба да изберам ставка **Персонален данок на доход** и од истата ставка да изберам **(ПДД-ГДП) Годишна даночна пријава за утврдување на персоналниот данок на доход** (Слика 21).

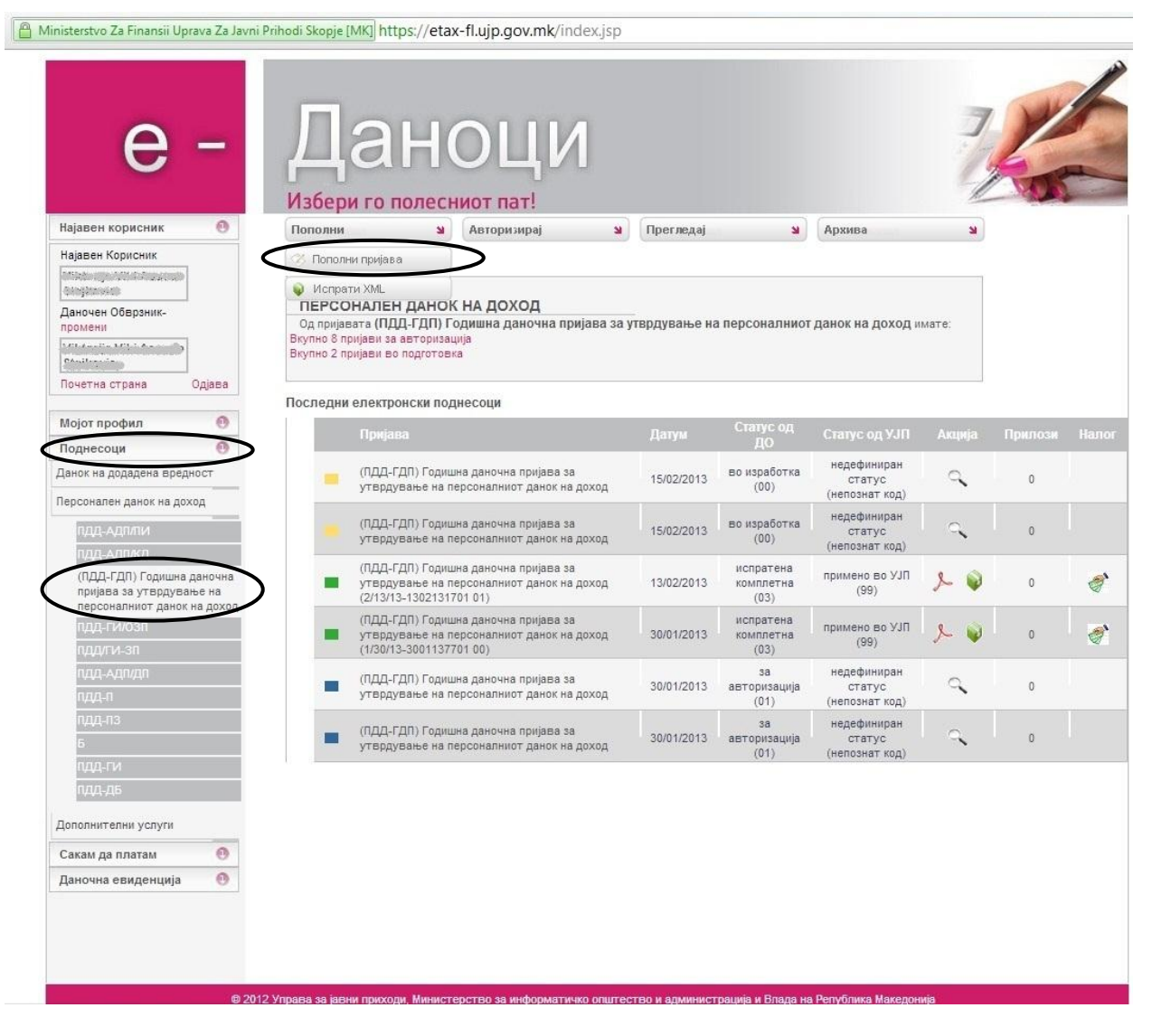

**Слика 21. Избирање на пријава за пополнување**

Со кликнување на копчето **Пополни** и избирање на **Пополни пријава** (Слика 21) се отвара нов прозорец со пријавата која сте избрале да ја пополните (Слика 22).

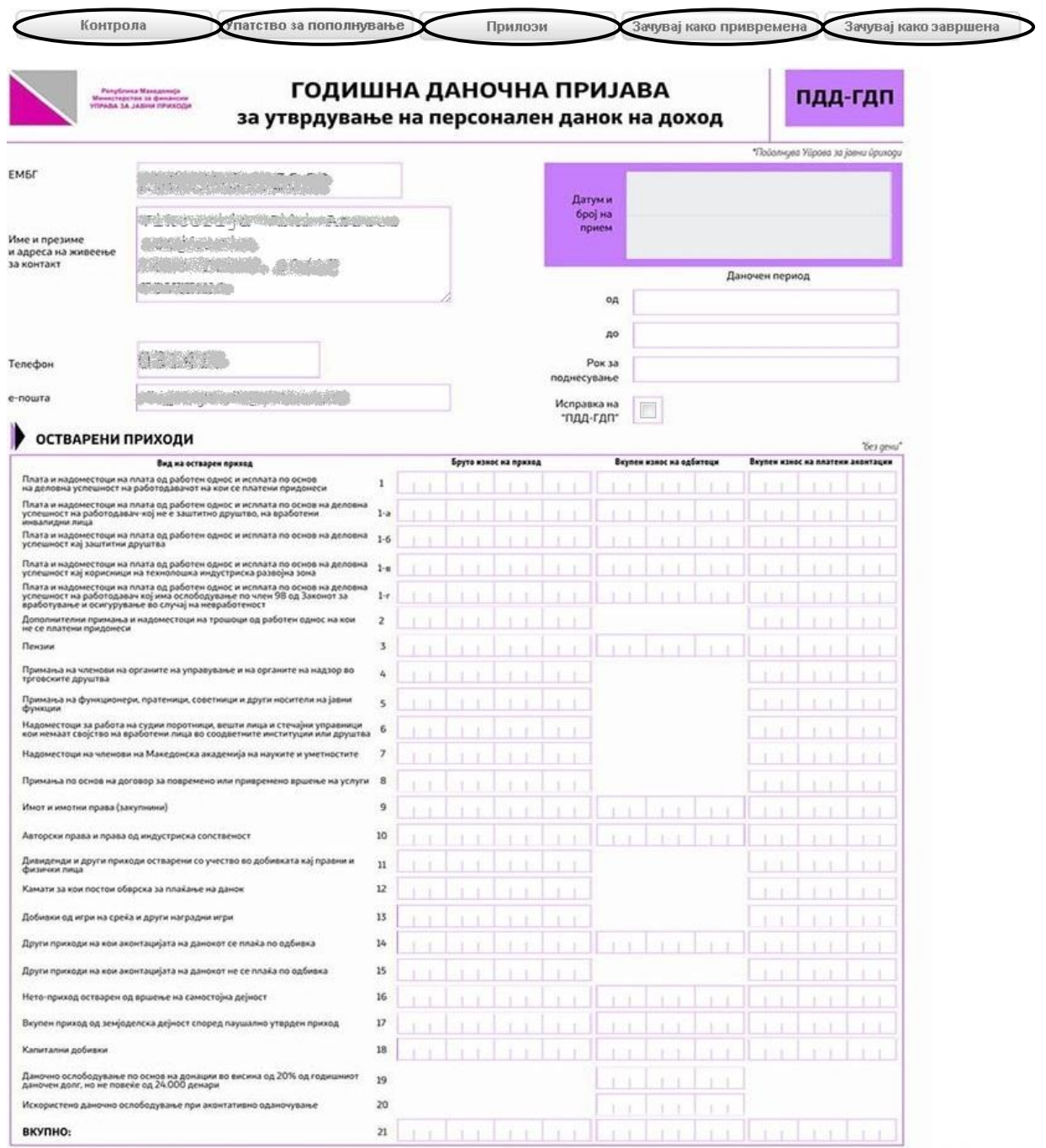

**Слика 22. Пријава за пополнување**

Внесете ги сите податоци во пријавата. Со **Контрола** можете да проверите дали сте ги пополниле сите потребни полиња. Во **Упатството за пополнување** ги има сите потребни информации за да се пополни оваа пријава. Доколку е потребно да се приложат прилози, тоа може да се направи во **Прилози**.

За да додадете прилози мора прво да ја зачувате вашате пријава како привремена. Со клик на копчето **Прилози** ќе ви се отвори следниот прозорец:

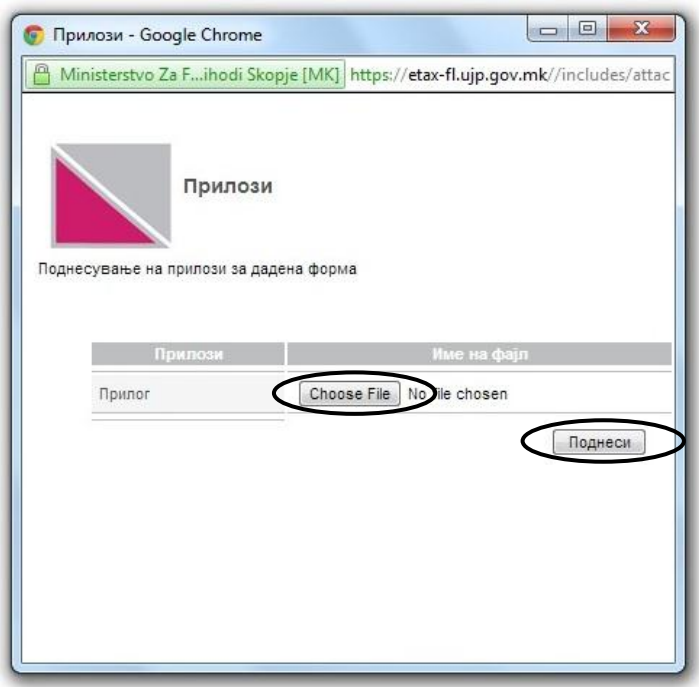

Со клик на копчето **Choose File** се избира документот од вашата машина кој треба да се додаде кон пријавата.

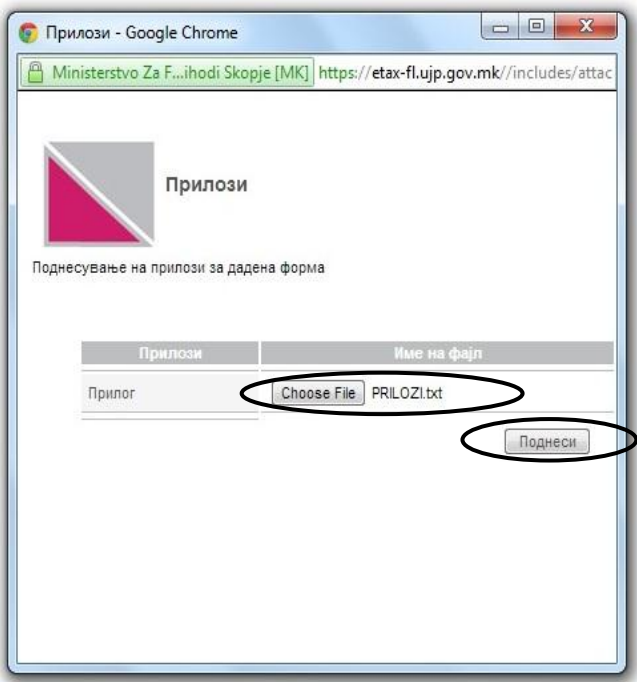

Со клик на копчето **Поднеси,** доколку е успешно закачен вашиот прилог, истиот ќе се појави во листата на закачени прилози. Големината на прилозите кои треба да се закачат не треба да е поголема од 2MB. Дозволени формати на прилози кои можат да се закачат се pdf, txt, word, excel, jpeg и bmp.

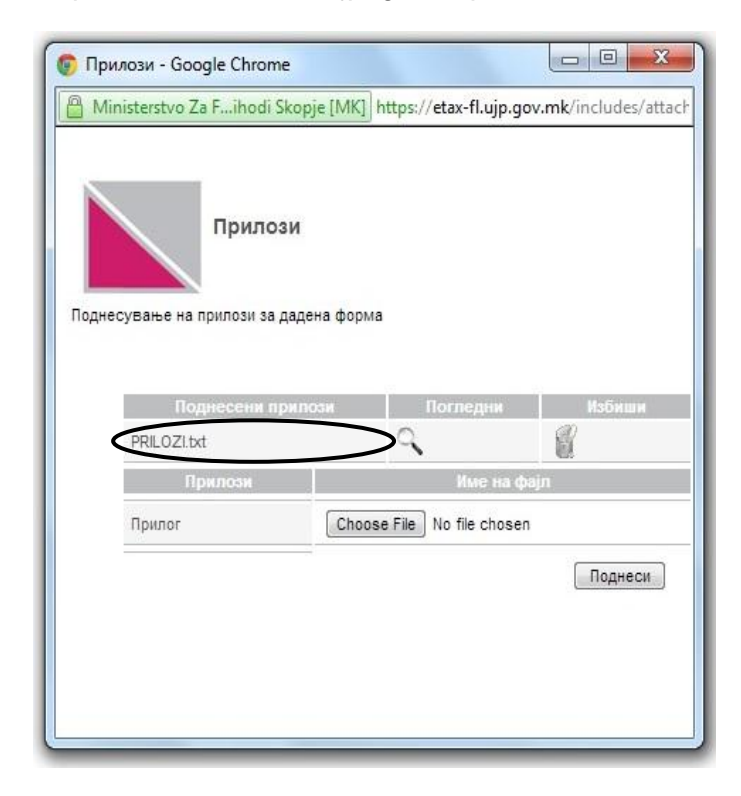

За поднесениот прилог постои можност да го видите во делот **Погледни** или да го избришете во делот **Избриши**. За да излезете од делот Прилози и да продолжите со пополнување на пријавата излезете од прозорецот.

Ако сакате да внесете само дел од податоците и со пополнувањето да продолжите после извесно време, пријавата може да ја зачувате како привремена со клик на копчето **Зачувај како привремена** и во тој случај вашата пријава е со статус **во изработка.**

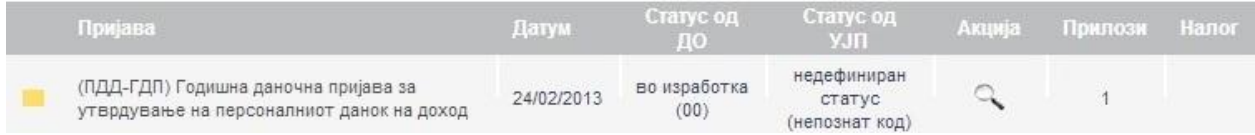

Во моментот кога ќе сакате да ја дополните пријавата или да ја измените кликнете на иконата која се наоѓа во делот **Акција.**

Ако ја пополнивте целосно вашата пријава, треба да ја зачувате како завршена (**Зачувај како завршена** од Слика 22) со што пријавата ќе биде спремна за потпишување и испраќање.

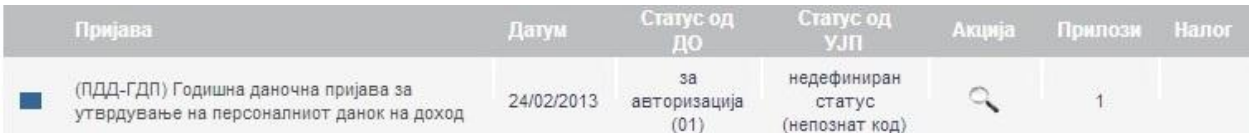

Со отварање на пријавата од статус за авторизација со клик на иконата која се наоѓа во делот **Акција** истата може да се потпише и испрати.

Одредени пријави се пополнуваат за одреден број на вработени, како што е случај со годишните извештаи ПДД-ГИ, ПДД-ГИ/ОЗП и ПДД-ГИ/ЗП. Доколку бројот на вработени е мал , податоците за вработените се внесуваат во одредени потабели.

Во прилог ќе биде опишан процесот на пополнување на истите за пријавата ПДД-ГИ.

Во делот 4. од пријавата се пополнуваат податоци за исплатите на обврзниците, дадени на следната слика (слика 23):

| Плати, надоместоци и дополнителни примања<br>од работен однос на кои се платени придонеси                                                                                                    | Пензии                                                                                                    | Приходи од имот (зкупнини на движен<br>недвижен имот)                               |  |
|----------------------------------------------------------------------------------------------------|----------------------------------------------------------------------------------------------------|-------------------------------------------------------------------------------------|--|
| Плата и надоместоци на плата од работен<br>однос и исплата по основ на деловна успешност<br>на работодавач - кој не е заштитно друштво,<br>на вработени инвалидни лица                                                 | Примања на членови на органите на<br>управување и надзор на трговските друштва                                                                                  | Приходи од авторски права и права од<br>индустриска сопственост                     |  |
| Плата и надоместоци на плата од работен<br>однос и исплата по основ на деловна успешност<br>кај заштитни друштва                                                                                                    | Примања на функционери, пратеници и<br>советници                                                                                                    | Дивиденди и други приходи, остварени<br>со учество во добивката кај<br>исплатувачот |  |
| Плата и надоместоци на платаод работен<br>однос и исплата по основ на деловна<br>успешност кај корисници на технолошка<br>индустриска развојна зона                                                                    | Надоместоци за работа на судии, поротници,<br>вешти лица и стечајни управници кои немаат<br>својство на вработени лица во соодветните<br>институции или друштва | Приходи од камати од заеми,<br>обврзници и други хартии од вреднос                  |  |
| Плата и надоместоци на плата од работен<br>однос и исплата по основ на деловна<br>успешност на работодавач кој има<br>ослободување по член 98 од Законот за<br>вработување и осигурување во случај на<br>невработеност | Надоместоци на членови на Македонска<br>академија на науките и уметностите                                                                                      | Добивки на игра на среќа и други<br>наградни игри                                   |  |
| Дополнителни примања и надоместоци на<br>трошоци од работен однос на кои не се<br>платени придонеси                                                                                                    | Лични примања по договор за повремено<br>или привремено вршење на услуги                                                                                        | Други видови приходи платени по<br>одбивка                                          |  |

**Слика 23. Податоци за исплати кај обврзниците за ПДД-ГИ**

За да може да се внесуваат податоци во истите мора пријавата да се зачува како привремена, со клик на копчето **Зачувај како привремена**.

Со клик на некоја од табелите можат да се пополнат истите. Како пример ќе биде прикажано пополнување на податоците за внес од **Плати, надоместоци и дополнителни примања од работен однос на кои се платени придонеси.**

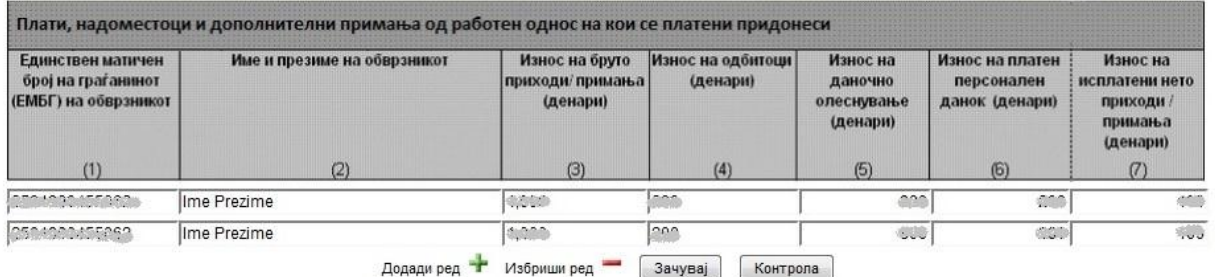

Со клик на копчето **Додади ред** се додава нов ред во табелата. Со клик на копчето **Избриши ред** се брише последниот ред во табелата. За да се направи проверка дали внесените податоци се валидни се клика на копчето **Контрола**. За зачувување на внесените податоци се клика на копчето **Зачувај**. Понатаму, даночните обврзници имаат преглед на содржината од табелите, со клик на делот означен на слика 23. Содржината на табелите може да се менува се додека пријавата е во статус Зачувај како привремена.

<span id="page-33-0"></span>**2.6.2 Пополнување на пријави со импортирање на претходно подготвени податоци во соодветен .xml формат**

Откако ќе се најавите на системот, со кликнување на **Поднесоци** од менито на левата страна (Слика 10), можете да изберете кој тип на пријава сакате да пополните. Со клик на типот на пријава која сакате да ја пополните постои можност истата да се пополни преку закачување на xml датотека која мора да задоволува одреден формат. Во прилог ќе биде прикажан начинот на пополнување на ПДД-ГИ, преку закачување на xml датотека.

|                                                                                                    | Даноци<br>Избери го полесниот пат!                                                                                                    |            |                      |                                   |        |                |       |
|----------------------------------------------------------------------------------------------------|----------------------------------------------------------------------------------------------------|------------|----------------------|-----------------------------------|--------|----------------|-------|
| $\Theta$<br>Најавен корисник                                                                                                    | Пополни                                                                                                    | ¥          | Авторизирај<br>м     | Прегледај<br>Архива<br>¥          |        | M              |       |
| Најавен Корисник.                                                                                                    | 7 Пополни пријава                                                                                                    |            |                      |                                   |        |                |       |
| Viktorija Vikica Stojkovic<br>Даночен Обврзник-<br>промени<br>Viktorija Vikica Stojkovic<br>Одјава<br>Почетна страна                                        | <b>Испрати XML</b><br>ПЕРСОНАЛЕН ДАНОК НА ДОХОД<br>Од пријавата ПДД-ГИ имате:<br>Вкупно 17 пријави за авторизација<br>Вкупно 74 пријави во подготовка |            |                      |                                   |        |                |       |
| $\Theta$<br>Мојот профил                                                                                                    | Последни електронски поднесоци                                                                                                    |            |                      |                                   |        |                |       |
| $\Theta$<br>Поднесоци                                                                                                    | Пријава                                                                                                    | Датум      | Статус од ДО         | Статус од УЈП                     | Акција | Прилози        | Налог |
| Данок на додадена вредност                                                                                                    | ПДД-ГИ                                                                                                    | 14/01/2014 | во изработка (00)    | недефиниран статус (непознат код) | ٩      | $\mathbf{0}$   |       |
| Персонален данок на доход                                                                                                    | ПДД-ГИ                                                                                                    | 13/01/2014 | во изработка (00)    | недефиниран статус (непознат код) | ٩      | $\overline{0}$ |       |
| ПДД-ГДП) Годишна даночна                                                                                                    | ПДД-ГИ                                                                                                    | 09/01/2014 | во изработка (00)    | недефиниран статус (непознат код) | ٩      | $\mathbf{0}$   |       |
| пријава за утврдување на<br>персоналниот данок на дохо,                                                                                                    | ПДД-ГИ                                                                                                    | 09/01/2014 | во изработка (00)    | недефиниран статус (непознат код) | ٩      | $\mathbf{0}$   |       |
|                                                                                                    | пдд-ги                                                                                                    | 09/01/2014 | во изработка (00)    | недефиниран статус (непознат код) | ٩      | $\mathbf{0}$   |       |
| пдд-адп/дп                                                                                                    | ПДД-ГИ                                                                                                    | 09/01/2014 | за авторизација (01) | недефиниран статус (непознат код) |        | $\mathbf{0}$   |       |
| ПДД-АДП/КД<br>ПДД-АДПЛИ<br>пдд-Адп/сд<br>ПДД-ГИ<br>пдд-ги/озп<br>пдд-ды<br>пдд-п<br>пдд-пз<br>пддли-зп<br>Дополнителни услуги<br>$\odot$<br>Сакам да платам |                                                                                                    |            |                      |                                   |        |                |       |

**Слика 24. Избирање на пријава за пополнување преку xml датотека**

#### Со клик на копчето **Испрати XML** се отвара следнава форма:

#### ПЕРСОНАЛЕН ДАНОК НА ДОХОД - ПДД-ГИ

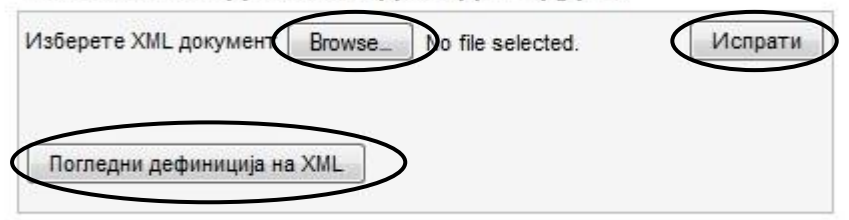

Со клик на копчето **Погледни дефиниција на XML,** форматот на xml датотеката која треба да се поднесе се симнува на машината на корисникот. Откако ќе се симне датотеката, истата треба да се отвори со едитор за текст. Дел од содржината на датотеката е даден на следнава слика:

```
⊟<pdd gi 2012>
     <!-- Дата на прием-->
     <datumpriem><!--25/05/2012--></datumpriem>
     <!-- не се пополнува-->
     <ujp_prijava_broj></ujp_prijava_broj>
     <!-- Едб-->
     <edb><!--1234567891234--></edb>
     <!-- Mme-->
     <naziv><!--Naziv--></naziv>
     <!-- Број на улица-->
     <broj ulica><!--17 -- ></broj ulica>
     <!-- Име на улица-->
     <ulica broj><!--Naroden Front--></ulica broj>
     \langle!-- Оштина-->
     <opstina><!--Karposh--></opstina>
      <1 паселено место-->
   <naseleno mesto><!--Skopje--></naseleno mesto>
     \left| - - \right| Телефон--
     <telefon><!--1234567--></telefon>
     \langle!-- Телефакс-->
     <telefaks><!--1234567--></telefaks>
     \langle!-- Електронска пошта-->
     <eposta><!--test@company.com--></eposta>
     \langle!-- Tолина-->
     <godina><!--2012--></godina>
     <!-- Дали пријавата е поднесена со прилози (true- со прилози, false- без прилози) -->
     <hartija><!--true/false--></hartija>
     <!-- Дали пријавата е поднесена без прилози (true- без прилози, false- со прилози) -->
     <magneten medium><!--true/false--></magneten medium>
```
Помеѓу два тага од xml датотеката треба да се внесе соодветна содржина. Содржината одговара на објаснувањето дадено над тагот. Објаснувањето дадено над тагот од xml датотеката одговара на објаснувањето дадено пред соодветното поле од пријавата. На пример помеѓу таговите *<naseleno\_mesto><!--Skopje--></naseleno\_mesto>*треба да се надополни населеното место на даночниот обврзник. Истото е објаснето со делот за коментари *<!-- Населено место-->.* При надополнување на делот од xml датотеката помеѓу два тага треба да се избрише тагот за коментари <!- - и - ->.

Податоците во xml датотеката може да се внесат со кирилична и латинична поддршка, Делот за пополнувач е задолжителен, а делот за потписник не е задолжителен.

Пример за пополнување на податоците за исплатите на обврзниците е даден на следнава слика:

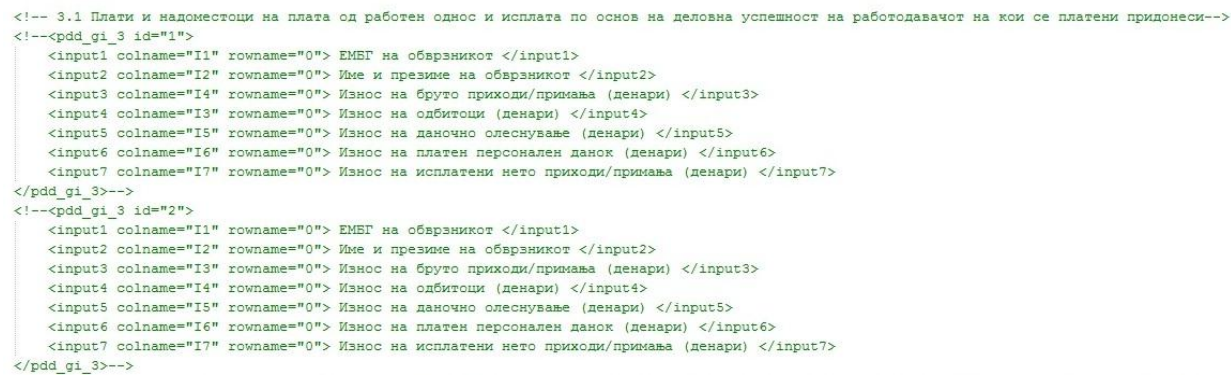

Овој дел од xml датотеката се однесува на делот **Плати, надоместоци и дополнителни примања од работен однос на кои се платени придонеси.** Ова е опишано со редот:

<!-- 3.1 Плати и надоместоци на плата од работен однос и исплата по основ на деловна успешност на работодавачот на кои се платени придонеси-->.

#### Делот од xml датотеката:

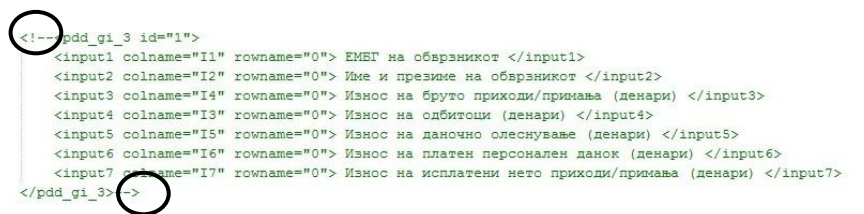

одговара на еден ред од табелата **Плати, надоместоци и дополнителни примања од работен однос на кои се платени придонеси.** Со атрибутот id од тагот pdd\_gi\_3 се означува бројот на редот од табелата за соодветните исплати. Во внатрешноста на таговите е даден опис на податоците кои треба да бидат надополнети.

Постапката е аналогна и за останатите табели за податоци за исплати на обврзниците. Делот за коментари за податоците за исплатите за xml датотеките при зачувување на xml датотеката треба да биде избришан. Истиот е заокружен на сликата погоре. Доколку некоја табела со податоци за исплатите обврзникот не треба да ја пополнува, редовите од xml датотеката не се едитираат и не треба да се отстранува делот со коментари.

Со клик на копчето **Browse…** се бира датотеката која треба да биде закачена од локалната машина на обврникот. Со клик на копчето **Испрати**, корисникот ја закачува xml датотеката. Доколку датотеката го има точниот формат, на корисникот му се испишува пораката: **Фајлот е успешно процесиран**. Доколку датотеката нема точен формат на корисникот му се испишува пораката: **Ве молиме зададете валиден XML фајл**.

Доколку фајлот е успешно процесиран, потребно е да се кликнете на менито ПДД-ГИ(од левата страна од делот поднесоци), при што ќе Ви се прикаже листат на пополнети пријави ПДД-ГИ. Ја одбирате пријавата која сте ја вчитале со xml датотека, можете да ја прегледате на начин на кој се прегледува пријава поднесена преку форма. На тој начин може да види дали има грешки во податоците и истата да се потпише.

Доколку имате проблем при преглед на динамичките табели поднесени преку xml датотека кликнете повторно Зачувај како привремена на пријавата.

Пример на целосно пополнета xml датотека за ПДД-ГИ пријава:

<pdd\_gi\_2012> <!-- Дата на прием--> <datumpriem>15/01/2015</datumpriem> <!-- не се пополнува--> <ujp\_prijava\_broj></ujp\_prijava\_broj> <!-- Едб--> <edb>4030001222334</edb> <!-- Име--> <naziv>test obvrznik</naziv> <!-- Број на улица--> <broj\_ulica>15/10</broj\_ulica> <!-- Име на улица--> <ulica\_broj>ul.testna adresa</ulica\_broj> <!-- Оштина--> <opstina>Bitola</opstina> <!-- Населено место--> <naseleno\_mesto>Bitola</naseleno\_mesto> <!-- Телефон--> <telefon>02/3125-125</telefon> <!-- Телефакс--> <telefaks>3123-456</telefaks> <!-- Електронска пошта--> <eposta>testetaxbibi@gmail.com</eposta> <!-- Година--> <godina>2014</godina> <!-- 3.1 Број на обврзници по видови на исплата (2) --> <input12>3</input12> <!-- 3.1 Вкупен износ на бруто приходи/примања (денари) (3) --> <input13>1408524</input13> <!-- 3.1 Вкупен износ на одбитоци (денари) (4) --> <input14>380292</input14> <!-- 3.1 Вкупен износ на даночно олеснување (денари) (5) --> <input15>261936</input15> <!-- 3.1 Вкупен износ на платен персонален данок (денари) (6) -->  $<$ input16>76632 $<$ /input16> <!-- 3.1 Вкупен износ на исплатени нето приходи/примања (денари) (7) --> <input17>951600</input17> <!-- 3.1-а Број на обврзници по видови на исплата (2) --> <input12a>0</input12a> <!-- 3.1-а Вкупен износ на бруто приходи/примања (денари) (3) --> <input13a>0</input13a> <!-- 3.1-а Вкупен износ на одбитоци (денари) (4) --> <input14a>0</input14a> <!-- 3.1-а Вкупен износ на даночно олеснување (денари) (5) --> <input15a>0</input15a> <!-- 3.1-а Вкупен износ на платен персонален данок (денари) (6) --> <input16a>0</input16a> <!-- 3.1-а Вкупен износ на исплатени нето приходи/примања (денари) (7) --> <input17a>0</input17a> <!-- 3.1-б Број на обврзници по видови на исплата (2) --> <input12b>0</input12b> <!-- 3.1-б Вкупен износ на бруто приходи/примања (денари) (3) --> <input13b>0</input13b> <!-- 3.1-б Вкупен износ на одбитоци (денари) (4) --> <input14b>0</input14b> <!-- 3.1-б Вкупен износ на даночно олеснување (денари) (5) --> <input15b>0</input15b> <!-- 3.1-а Вкупен износ на платен персонален данок (денари) (6) --> <input16b>0</input16b> <!-- 3.1-а Вкупен износ на исплатени нето приходи/примања (денари) (7) --> <input17b>0</input17b>

<!-- 3.1 -в Број на обврзници по видови на исплата (2) -- > <input12v>0</input12v> <!-- 3.1 -в Вкупен износ на бруто приходи/примања (денари) (3) -- > <input13v>0</input13v> <!-- 3.1 -в Вкупен износ на одбитоци (денари) (4) -- > <input14v>0</input14v> <!-- 3.1 -в Вкупен износ на даночно олеснување (денари) (5) -- > <input15v>0</input15v> <!-- 3.1 -в Вкупен износ на платен персонален данок (денари) (6) -- > <input16v>0</input16v> <!-- 3.1 -в Вкупен износ на исплатени нето приходи/примања (денари) (7) -- > <input17v>0</input17v>

<!-- 3.1 -г Број на обврзници по видови на исплата (2) -- > <input12g>0</input12g> <!-- 3.1 -г Вкупен износ на бруто приходи/примања (денари) (3) -- > <input13g>0</input13g> <!-- 3.1 -г Вкупен износ на одбитоци (денари) (4) -- > <input14g>0</input14g> <!-- 3.1 -г Вкупен износ на даночно олеснување (денари) (5) -- > <input15g>0</input15g> <!-- 3.1 -г Вкупен износ на платен персонален данок (денари) (6) -- > <input16g>0</input16g> <!-- 3.1 -г Вкупен износ на исплатени нето приходи/примања (денари) (7) -- > <input17g>0</input17g>

<!-- 3.2 Број на обврзници по видови на исплата (2)-- > <input32>3</input32> <!-- 3.2 Вкупен износ на бруто приходи/примања (денари) (3)-- > <input33>28368</input33> <!-- 3.2 Вкупен износ на платен персонален данок (денари) (6)-- > <input36>2838</input36> <!-- 3.2 Вкупен износ на исплатени нето приходи/примања (денари) (7) -- > <input37>25530</input37>

<!-- 3.3 Број на обврзници по видови на исплата (2)-- > <input22>0</input22> <!-- 3.3 Вкупен износ на бруто приходи/примања (денари) (3)-- > <input23>0</input23> <!-- 3.3 Вкупен износ на одбитоци (денари) (4)-- > <input24>0</input24> <!-- 3.3 Вкупен износ на даночно олеснување (денари) (5) -- > <input25>0</input25> <!-- 3.3 Вкупен износ на платен персонален данок (денари) (6)-- > <input26>0</input26> <!-- 3.3 Вкупен износ на исплатени нето приходи/примања (денари) (7) -- > <input27>0</input27>

<!-- 3.4 Број на обврзници по видови на исплата (2)-- > <input42>0</input42> <!-- 3.4 Вкупен износ на бруто приходи/примања (денари) (3)-- > <input43>0</input43> <!-- 3.4 Вкупен износ на платен персонален данок (денари) (6)-- > <input46>0</input46> <!-- 3.4 Вкупен износ на исплатени нето приходи/примања (денари) (7) -- > <input47>0</input47>

<!-- 3.5 Број на обврзници по видови на исплата (2)-- >

<input52>0</input52>

<!-- 3.5 Вкупен износ на бруто приходи/примања (денари) (3)-- >

<input53>0</input53>

<!-- 3.5 Вкупен износ на платен персонален данок (денари) (6)-- >

<input56>0</input56>

<!-- 3.5 Вкупен износ на исплатени нето приходи/примања (денари) (7) -- > <input57>0</input57>

<!-- 3.6 Број на обврзници по видови на исплата (2)-- > <input62>0</input62> <!-- 3.6 Вкупен износ на бруто приходи/примања (денари) (3)-- > <input63>0</input63> <!-- 3.6 Вкупен износ на платен персонален данок (денари) (6)-- > <input66>0</input66> <!-- 3.6 Вкупен износ на исплатени нето приходи/примања (денари) (7) -- > <input67>0</input67> <!-- 3.7 Број на обврзници по видови на исплата (2)-- >

<input72>0</input72> <!-- 3.7 Вкупен износ на бруто приходи/примања (денари) (3)-- > <input73>0</input73> <!-- 3.7 Вкупен износ на платен персонален данок (денари) (6)-- > <input76>0</input76> <!-- 3.7 Вкупен износ на исплатени нето приходи/примања (денари) (7) -- > <input77>0</input77>

<!-- 3.8 Број на обврзници по видови на исплата (2)-- > <input82>0</input82> <! - - 3.8 Вкупен износ на бруто приходи/примања (денари) (3)-- > <input83>0</input83> <!-- 3.8 Вкупен износ на платен персонален данок (денари) (6)-- > <input86>0</input86> <!-- 3.8 Вкупен износ на исплатени нето приходи/примања (денари) (7) -- > <input87>0</input87>

<!-- 3.9 Број на обврзници по видови на исплата (2)-- > <input92>0</input92> <!-- 3.9 Вкупен износ на бруто приходи/примања (денари) (3)-- > <input93>0</input93> <!-- 3.9 Вкупен износ на одбитоци (денари) (4)-- > <input94>0</input94> <!-- 3.9 Вкупен износ на платен персонален данок (денари) (6)-- > <input96>0</input96> <!-- 3.9 Вкупен износ на исплатени нето приходи/примања (денари) (7) -- > <input97>0</input97>

<!-- 3.10 Број на обврзници по видови на исплата (2)-- > <input102>0</input102 > <!-- 3.10 Вкупен износ на бруто приходи/примања (денари) (3)-- > <input103>0</input103> <!-- 3.10 Вкупен износ на одбитоци (денари) (4)-- >  $<$ input104>0 $<$ /input104> <!-- 3.10 Вкупен износ на платен персонален данок (денари) (6)-- > <input106>0</input106 > <!-- 3.10 Вкупен износ на исплатени нето приходи/примања (денари) (7) -- >  $<$ input107>0 $<$ /input107>

<!-- 3.11 Број на обврзници по видови на исплата (2)-- > <input112>0</input112> <!-- 3.11 Вкупен износ на бруто приходи/примања (денари) (3)-- >  $<$ input113>0 $<$ /input113> <!-- 3.11 Вкупен износ на платен персонален данок (денари) (6)-- > <input116>0</input116> <!-- 3.11 Вкупен износ на исплатени нето приходи/примања (денари) (7) -- > <input117>0</input117> <!-- 3.12 Број на обврзници по видови на исплата (2)-- > <input122>0</input122>

<!-- 3.12 Вкупен износ на бруто приходи/примања (денари) (3)-- > <input123>0</input123> <!-- 3.12 Вкупен износ на платен персонален данок (денари) (6)-- > <input126>0</input126> <!-- 3.12 Вкупен износ на исплатени нето приходи/примања (денари) (7) -- > <input127>0</input127>

```
<!-- 3.13 Број на обврзници по видови на исплата (2)-->
<input132>0</input132>
<!-- 3.13 Вкупен износ на бруто приходи/примања (денари) (3)-->
<input133>0</input133>
<!-- 3.13 Вкупен износ на платен персонален данок (денари) (6)-->
<input136>0</input136>
<!-- 3.13 Вкупен износ на исплатени нето приходи/примања (денари) (7) -->
<input137>0</input137>
<!-- 3.14 Број на обврзници по видови на исплата (2)-->
<input142>0</input142>
<!-- 3.14 Вкупен износ на бруто приходи/примања (денари) (3)-->
<input143>0</input143>
<!-- 3.14 Вкупен износ на одбитоци (денари) (4)-->
<input144>0</input144>
<!-- 3.14 Вкупен износ на платен персонален данок (денари) (6)-->
<input146>0</input146>
<!-- 3.14 Вкупен износ на исплатени нето приходи/примања (денари) (7) -->
```
<input147>0</input147>

<!-- 3.1 Плати и надоместоци на плата од работен однос и исплата по основ на деловна успешност на работодавачот на кои се платени придонеси-->

```
<pdd_gi_3 id="1"><input1 colname="I1" rowname="0">0101991450000</input1>
         <input2 colname="I2" rowname="0">testno lice1</input2>
         <input3 colname="I3" rowname="0">311820</input3>
         <input4 colname="I4" rowname="0">84192</input4>
         <input5 colname="I5" rowname="0">87312</input5>
         <input6 colname="I6" rowname="0">14028</input6>
         <input7 colname="I7" rowname="0">213600</input7>
</pdd_gi_3>
\leftarrowpdd_gi_3 id="2">
         <input1 colname="I1" rowname="1">0202992450111</input1>
         <input2 colname="I2" rowname="1">testno lice2</input2>
         <input3 colname="I3" rowname="1">545616</input3>
         <input4 colname="I4" rowname="1">147312</input4>
         <input5 colname="I5" rowname="1">87312</input5>
         <input6 colname="I6" rowname="1">31104</input6>
         <input7 colname="I7" rowname="1">367200</input7>
</pdd_gi_3>
<pdd_gi_3 id="3">
         <input1 colname="I1" rowname="2">0303993450222</input1>
         <input2 colname="I2" rowname="2">testno lice3</input2>
         <input3 colname="I3" rowname="2">551088</input3>
         <input4 colname="I4" rowname="2">148788</input4>
         <input5 colname="I5" rowname="2">87312</input5>
         <input6 colname="I6" rowname="2">31500</input6>
         <input7 colname="I7" rowname="2">370800</input7>
<pdd<sub>gi</sub>3<pdd_gi_3_3 id="1">
         <input1 colname="I1" rowname="0">0404994455000</input1>
         <input2 colname="I2" rowname="0">testno lice4</input2>
         <input3 colname="I3" rowname="0">9456</input3>
         <input6 colname="I6" rowname="0">946</input6>
         <input7 colname="I7" rowname="0">8510</input7>
<pdd<sub>gi</sub>-3<sup>3</sup>><pdd_gi_3_3 id="2">
         <input1 colname="I1" rowname="1">0505955455111</input1>
         <input2 colname="I2" rowname="1">testno lice5</input2>
         <input3 colname="I3" rowname="1">9456</input3>
         <input6 colname="I6" rowname="1">946</input6>
         <input7 colname="I7" rowname="1">8510</input7>
</pdd qi33>
<pdd_gi_3_3 id="3">
         <input1 colname="I1" rowname="2">0606966455222</input1>
         <input2 colname="I2" rowname="2">testno lice5</input2>
         <input3 colname="I3" rowname="2">9456</input3>
         <input6 colname="I6" rowname="2">946</input6>
         <input7 colname="I7" rowname="2">8510</input7>
</pdd qi33>
```
<!-- Име на составувачот -->

<sostavuvac\_ime>Ime</sostavuvac\_ime> <!-- Презиме на составувачот --> <sostavuvac\_prezime>Prezime</sostavuvac\_prezime> <!-- Датум на пополнување --> <sostavuvac\_datum>15/01/2015</sostavuvac\_datum> <!-- ЕДБ/ЕМБГ на составувачот --> <sostavuvac\_edb>1234567890123</sostavuvac\_edb> <!-- Својство на составувачот --> <sostavuvac\_svojstvo>Upravitel</sostavuvac\_svojstvo> <!-- Име на потписникот --> <odgovoren\_ime></odgovoren\_ime> <!-- Презиме на потписникот --> <odgovoren\_prezime></odgovoren\_prezime> <!-- Датум на поднесување --> <datumpriem></datumpriem> <!-- ЕМБГ на потписникот --> <odgovoren\_edb></odgovoren\_edb> <!-- Потпис--> <pecat></pecat> <!-- Својство на потписникот --> <odgovoren\_svojstvo></odgovoren\_svojstvo> <!-- Податоци за обработка --> <zabeleska></zabeleska> </pdd\_gi\_2012>

#### <span id="page-42-0"></span>**2.6.3 Испраќање и потпишување на пријави**

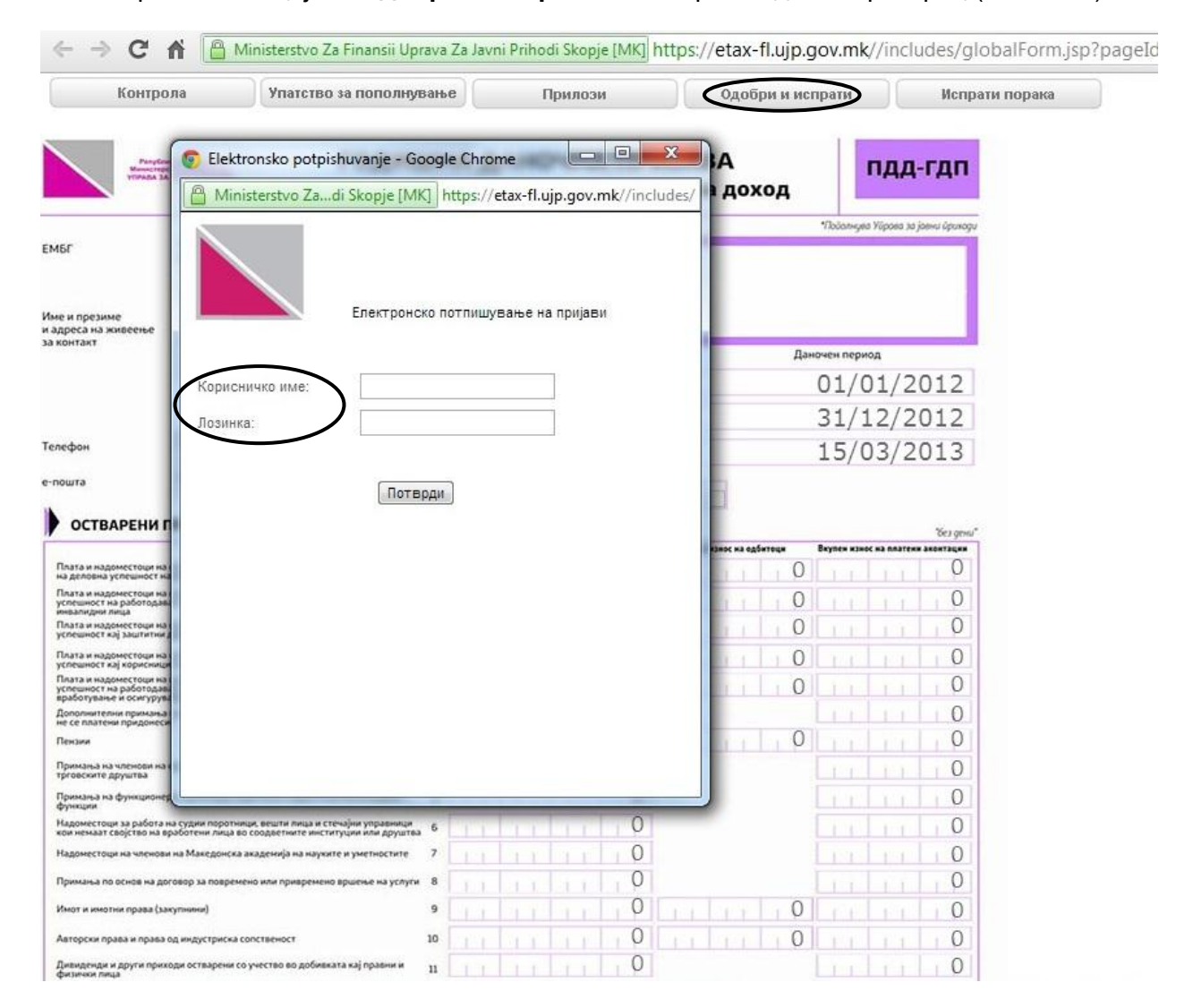

#### Со избирање на опцијата **Одобри и испрати** се отвара следниот прозорец (Слика 25):

**Слика 25. Потпишување на пријава**

Откако ги внесете корисничкото име и лозинката, со кои се најавивте на системот, се отвара следниот прозорец:

| Контрола<br>Упатство за пополнување                                                                                                    | Прилози                                                               |                                              | Одобри и испрати                                              | Испрати порака                            |
|----------------------------------------------------------------------------------------------------|-----------------------------------------------------------------------|----------------------------------------------|---------------------------------------------------------------|-------------------------------------------|
| PerySness Massage<br>Messecrepcine in @elsimiles<br>Vilinaita 3A Jadima mhytatoga                                                                                                    | ГОДИШНА ДАНОЧНА ПРИЈАВА<br>за утврдување на персонален данок на доход |                                              |                                                               | пдд-гдп                                   |
| Elektronsko potpishuvanje - Google Chrome<br>Ministerstvo Zadi Skopje [MK] https://etax-fl.ujp.gov.mk//includes/                                                                      | $\mathbf{x}$<br>回<br>$\qquad \qquad \Box$                             | <u>Датум и</u><br>број на<br>прием           |                                                               | Подалнува Уйрова за јовни йрикоди         |
| $\overline{\mathbb{Z}_{\Delta}}$<br>Macedonian -<br>Translate                                                                                                    | Nope<br>Never transl                                                  |                                              |                                                               |                                           |
| Електронско потпишување на пријави                                                                                                    |                                                                       | од<br>дo<br>Рок за<br>есување                | Даночен период                                                | 01/01/2012<br>31/12/2012<br>15/03/2013    |
|                                                                                                    |                                                                       | равка на<br>дд-гдп-                          |                                                               |                                           |
| Корисничко име:                                                                                                    | @yahoo.com                                                            |                                              |                                                               | Ges gewul                                 |
| Лозинка:                                                                                                    |                                                                       |                                              | Вкупен износ на одбитоць<br>Вкупен износ на платени аконтации |                                           |
| Безбедносен код<br>Нов код                                                                                                    | undirer                                                               | U<br>0<br>U<br>U                             |                                                               | U<br>0<br>U<br>0                          |
| Внесете го кодот прикажан на сликата                                                                                                    |                                                                       | U                                            |                                                               | U                                         |
| Потпиши Електронски<br>Испрати                                                                                                    | Потпиши Електронски                                                   | O<br>0<br>O<br>0<br>0<br>0<br>$\overline{O}$ |                                                               | O<br>U<br>0<br>U<br>$\left( \right)$<br>U |
| Имот и имотни права (закупнини)                                                                                                    | 9                                                                     | 0                                            |                                                               | U<br>0                                    |
| Авторски права и права од индустриска сопственост                                                                                                    | 10                                                                    |                                              |                                                               |                                           |
| Дивиденди и други приходи остварени со учество во добивката кај правни и<br>Фиганчки лиша                                                                                             | $11$                                                                  |                                              |                                                               | U                                         |
| Камати за кои постои обврска за плаќање на данок                                                                                                    | 12                                                                    |                                              |                                                               | U                                         |
| Добивки од игри на среќа и други наградни игри                                                                                                    | 15                                                                    | O                                            |                                                               | 0                                         |
| Други приходи на кои аконтацијата на данокот се плаќа по одбивка                                                                                                    | 14                                                                    |                                              | O                                                             | 0                                         |
| Други приходи на кои аконтацијата на данокот не се плаќа по одбивка                                                                                                    | 15                                                                    |                                              |                                                               | O                                         |
| Нето-приход остварен од вршење на самосторю дејност                                                                                                    | 16                                                                    | $\Omega$                                     |                                                               | 0                                         |
| Вкупен приход од земјоделска дејност според паушално утврден приход                                                                                                    | $17\,$                                                                |                                              | 0                                                             |                                           |
| Капитални добивки                                                                                                    | 18                                                                    |                                              |                                                               |                                           |
| Даночно ослободување по основ на донации во висина од 20% од годишниот<br>даночен долг, но не повеќе од 24.000 денари<br>Искористено даночно ослободување при аконтативно оданочување | 19<br>20                                                              |                                              | 0                                                             |                                           |
|                                                                                                    | 21                                                                    | U                                            | 0                                                             | $\circ$                                   |

**Слика 26. Испраќање на пријава**

Откако ќе ја потпишете електронски, кликнете на **Испрати** (Слика 26), по што пријавата е поднесена и се отвара прозорец за печатење на пријавата (Слика 27).

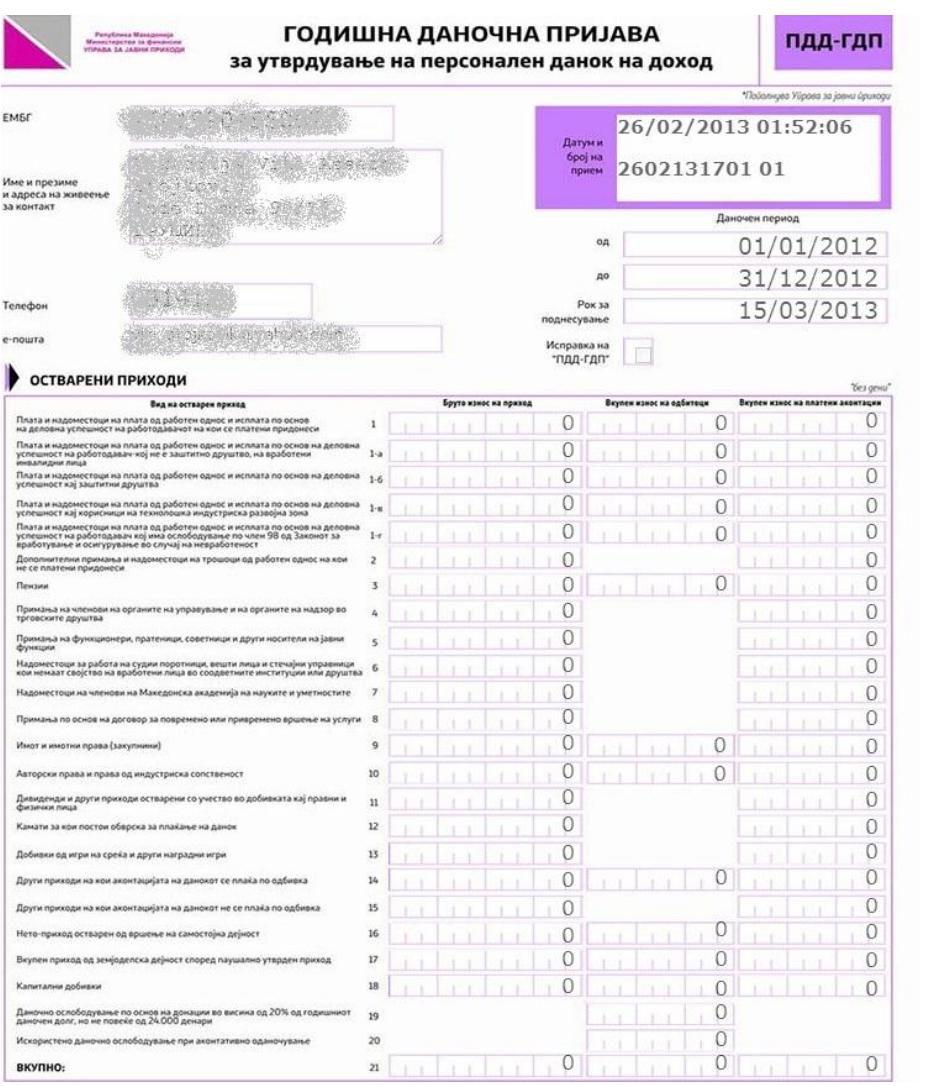

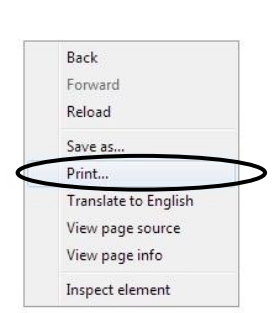

**Слика 27. Печатење на пријавата**

При следното отварање на **Поднесоци** во делот за пријавите ќе забележите дека пријавата е испратена и можеме да изберете повторно да ја прегледате, испечатите и да ги видите прилозите кои ги имате закачено кон пријавата.

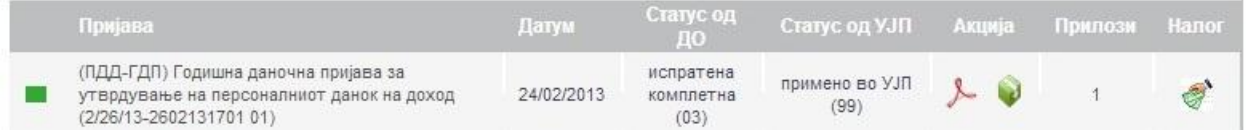

### <span id="page-45-1"></span><span id="page-45-0"></span>**3. Подесувања за користење**

# **3.1. Your browser is not Java enabled**

Доколку при потпишување со дигитален сертификат, во прозорецот во кој се бира токенот се појави порака како на сликата подолу, со текст **Your browser is not Java enabled**, тоа значи дека при инсталирање на веб пребарувачот нема направено enable на Јаva околината, со што аплетите не се прикажуваат (иако има инсталирано Java околина на компјутерот).

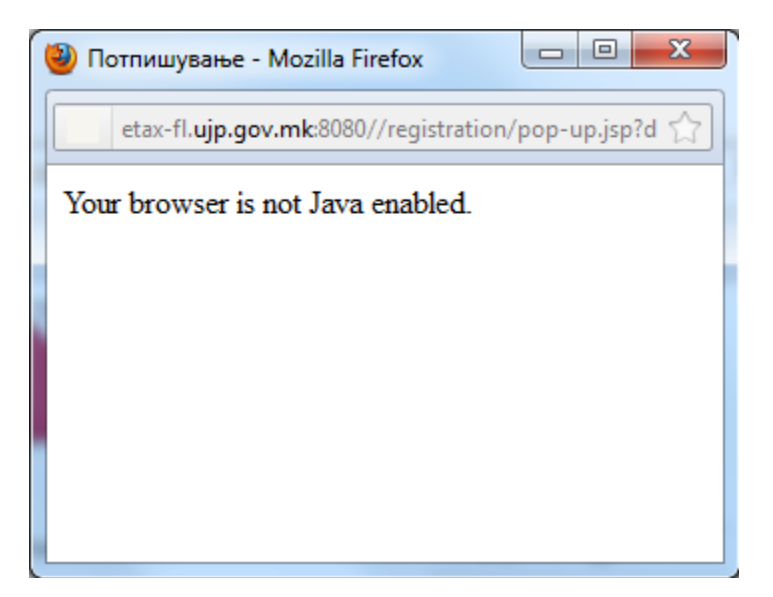

За да се реши ова, на веб пребарувачот со кој работите треба да се направат подесувања, и тоа:

### <span id="page-45-2"></span>**3.1.1. За Internet Explorer**

1.Од менито **Tools**, изберете **Internet Options** 

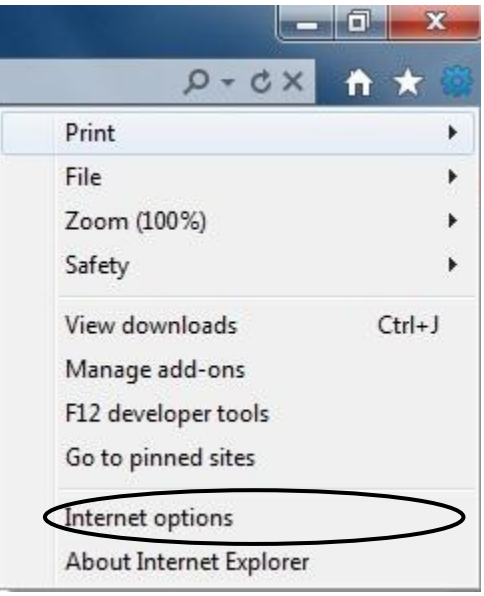

2. Селектирајте го табот **Security**, и кликнете на **Custom Level** 

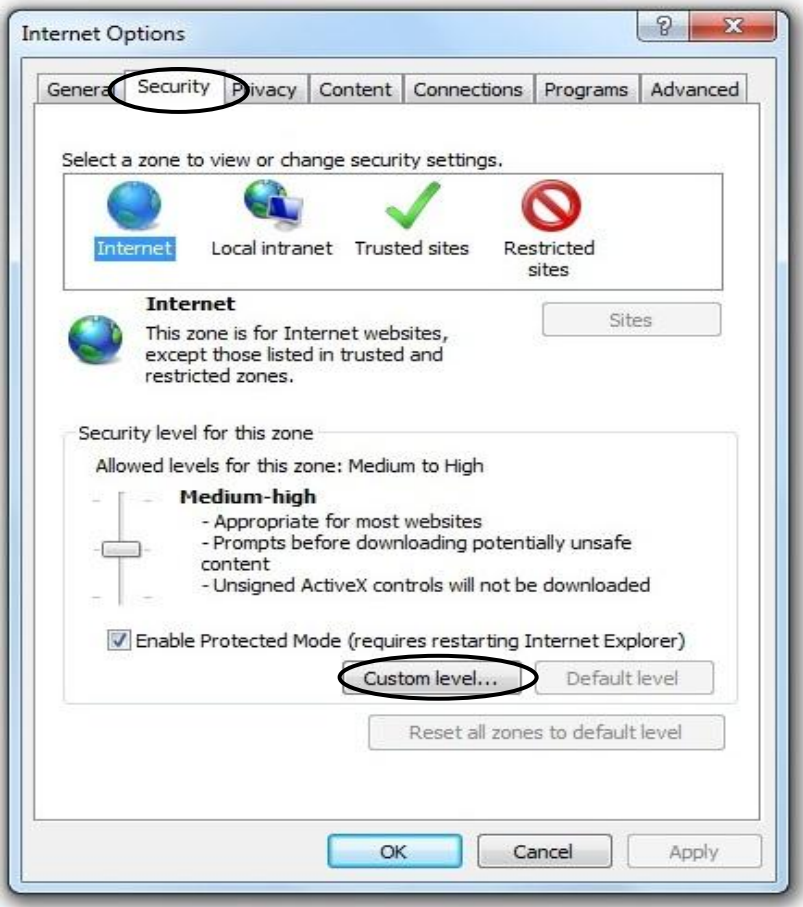

3. Во менито пронајдете го **Scripting of Java applets** 

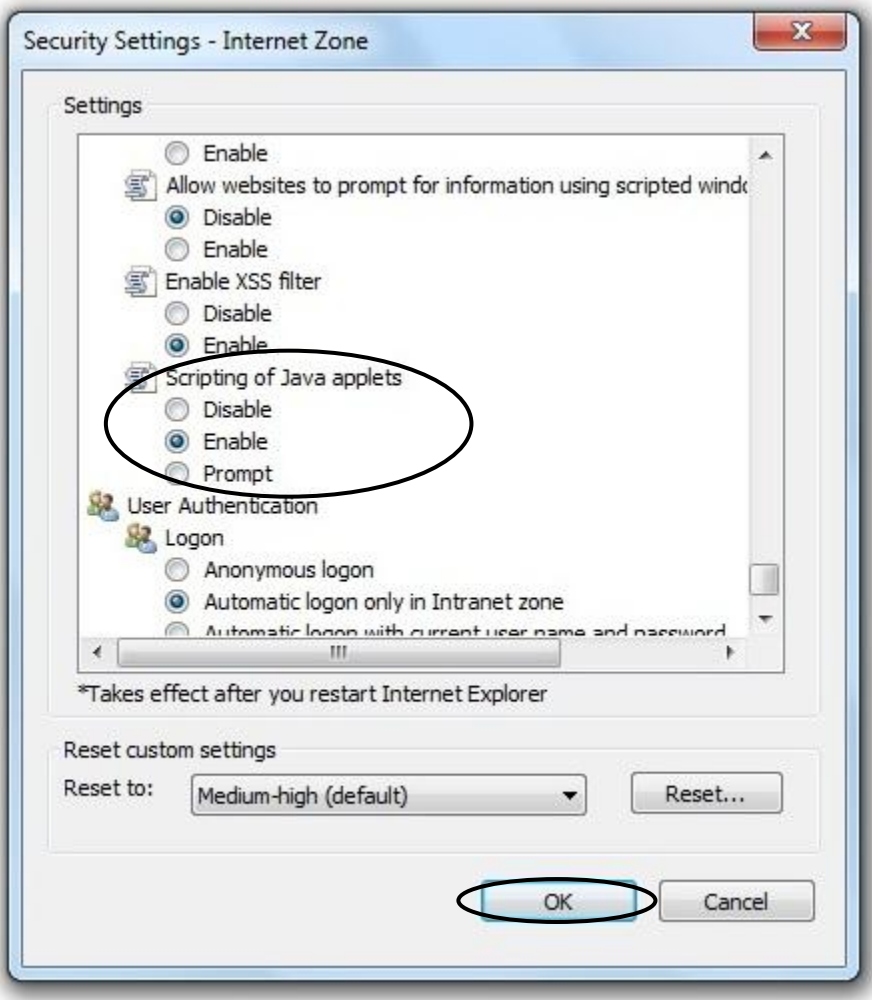

- 4. Селектирајте го копчето **Enable**
- 5. Кликнете **ОК** за да се зачуват промените

# <span id="page-47-0"></span>**3.1.2. За Mozilla Firefox**

1.На горниот дел од пребарувачот, кликнете на Firefox менито (доколку користите оперативен систем Windows XP менито **Tools**), па потоа **Add-ons** 

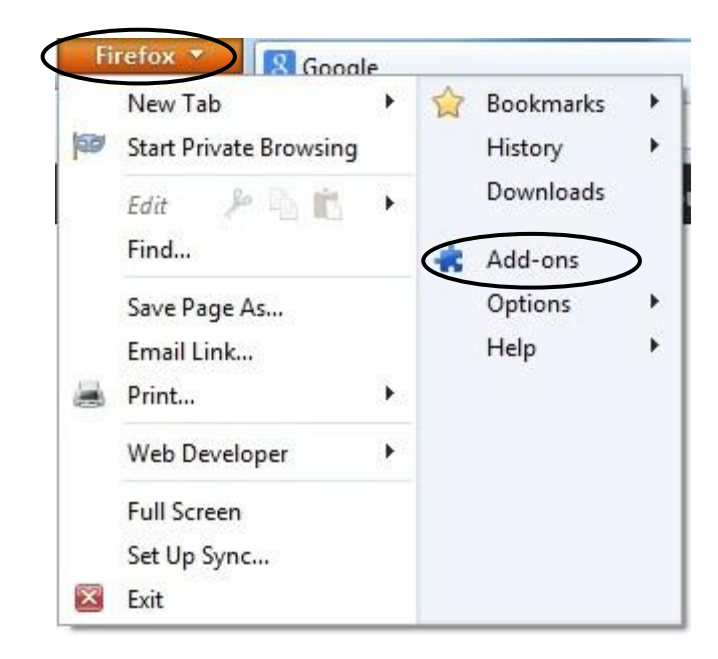

- 2. Ќе се отвори табот **Add-ons Manager**
- **3.** Од овој таб, селектирајте **Plugins**

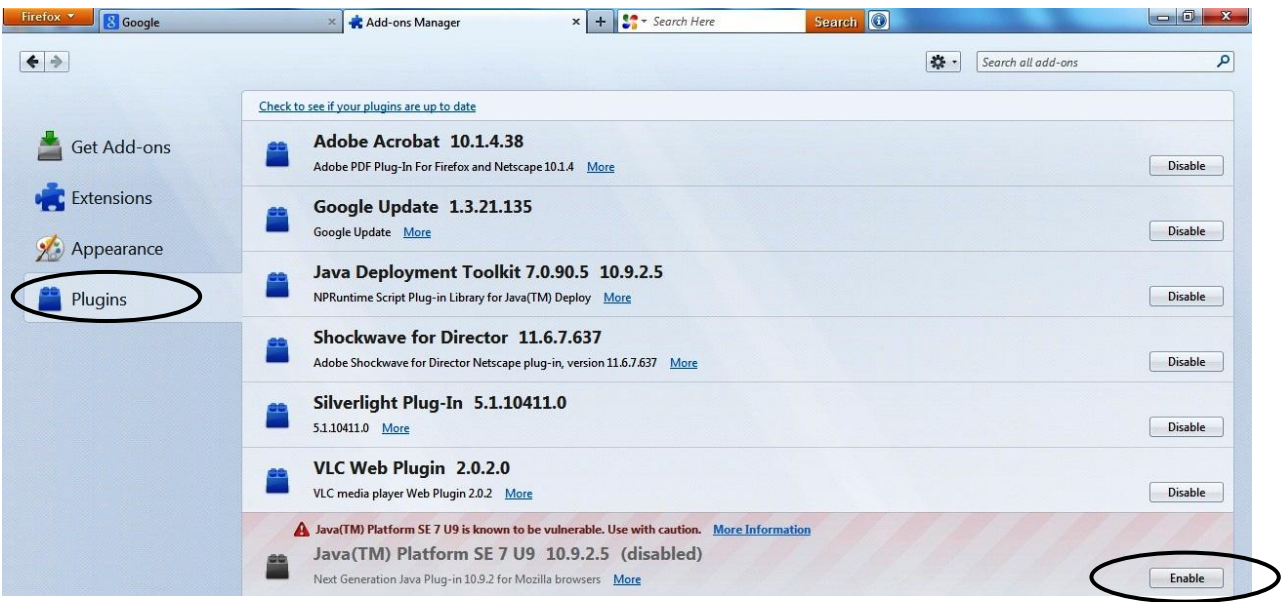

- 4. Селектирајте **Java (TM) Platform**
- 5. Кликнете на копчето **Enable**

# <span id="page-49-0"></span>**3.1.3. За Google Chrome**

1. Кликнете на иконата **Tools** (која се наоѓа во горниот десен агол на веб пребарувачот)

2. Од менито изберете **Settings** 

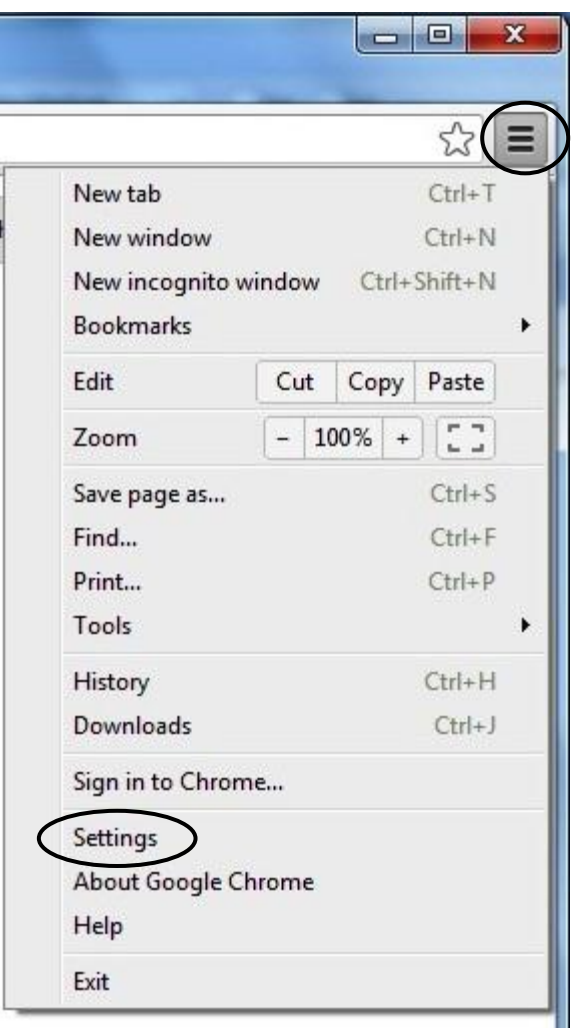

3.Кликнете на линкот **Show advanced settings…**

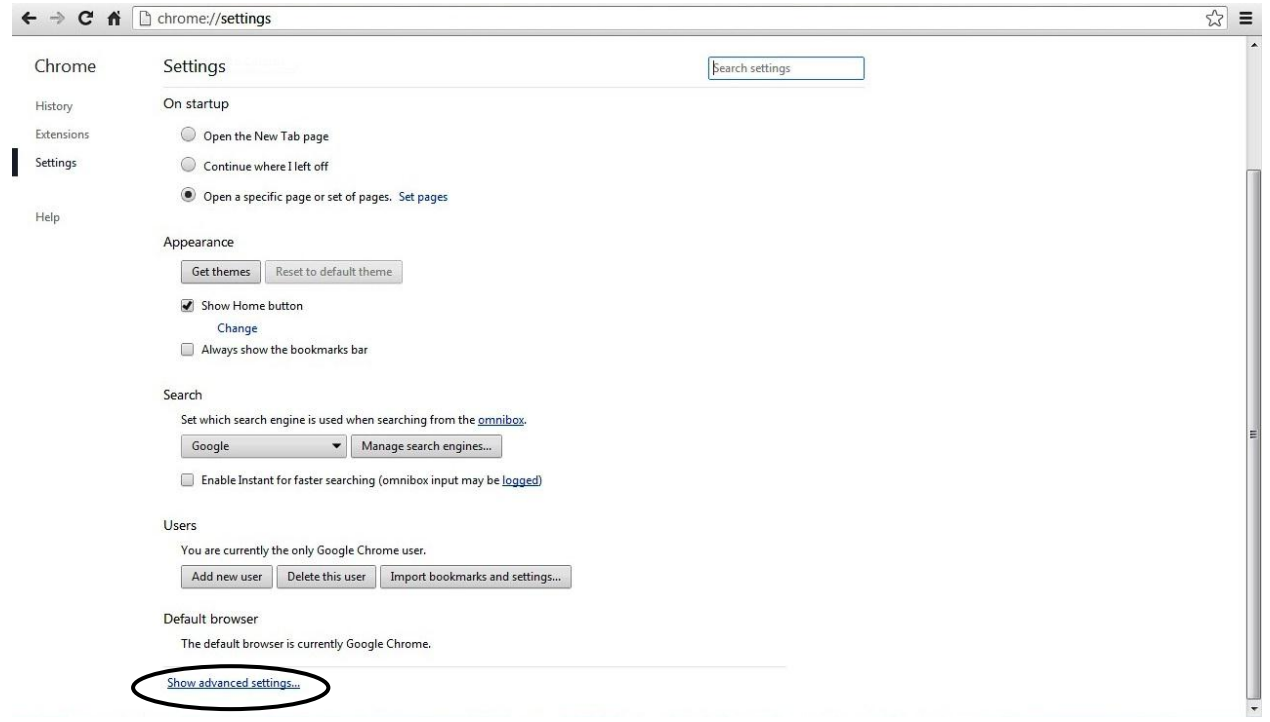

#### 4.Потоа кликнете на копчето **(Privacy) Content settings**

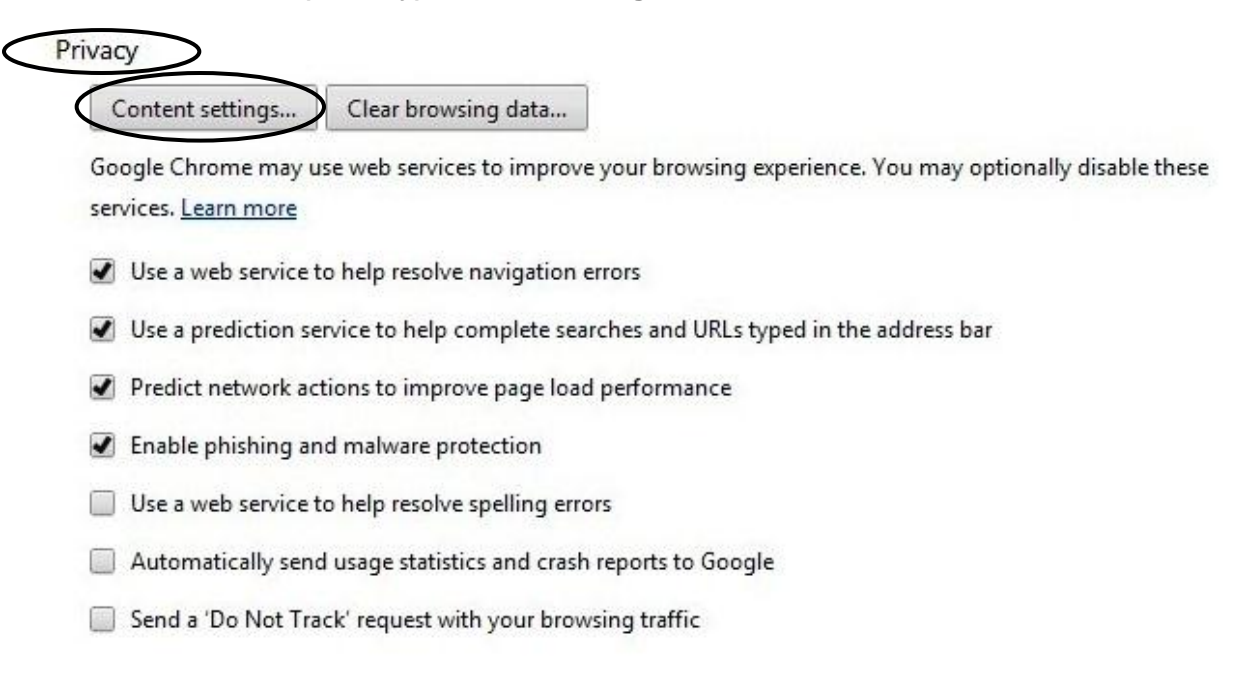

5. Во табот **Plug-ins** кликнете на линкот **Disable individual plug-ins** за да видите дали имате овозможено Java на вашиот пребарувач.

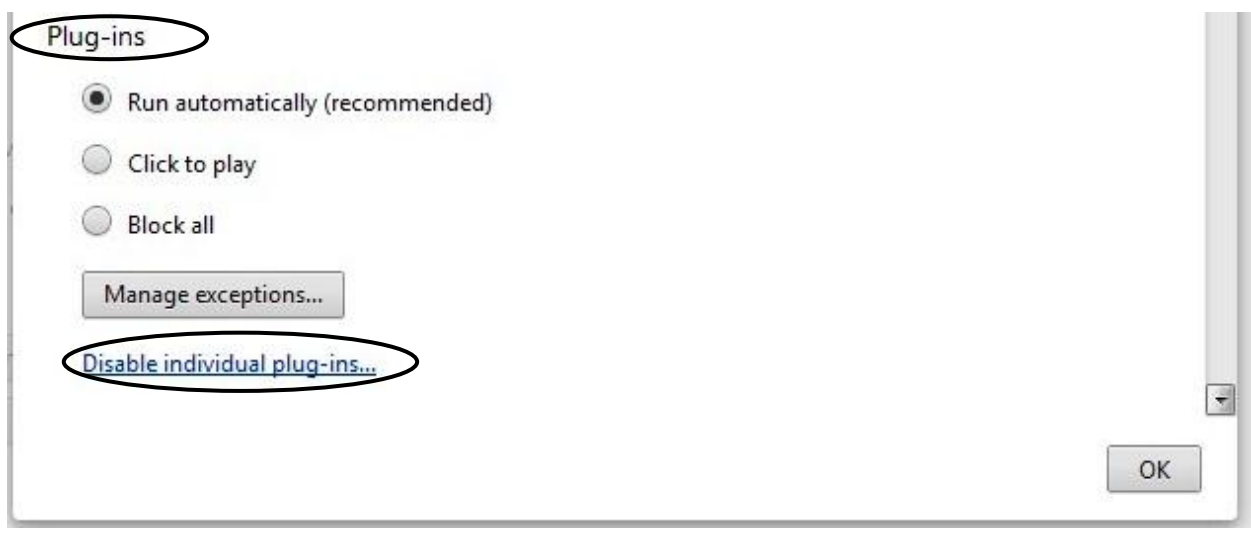

#### 6. Доколку не е, кликнете на линкот **Enable**

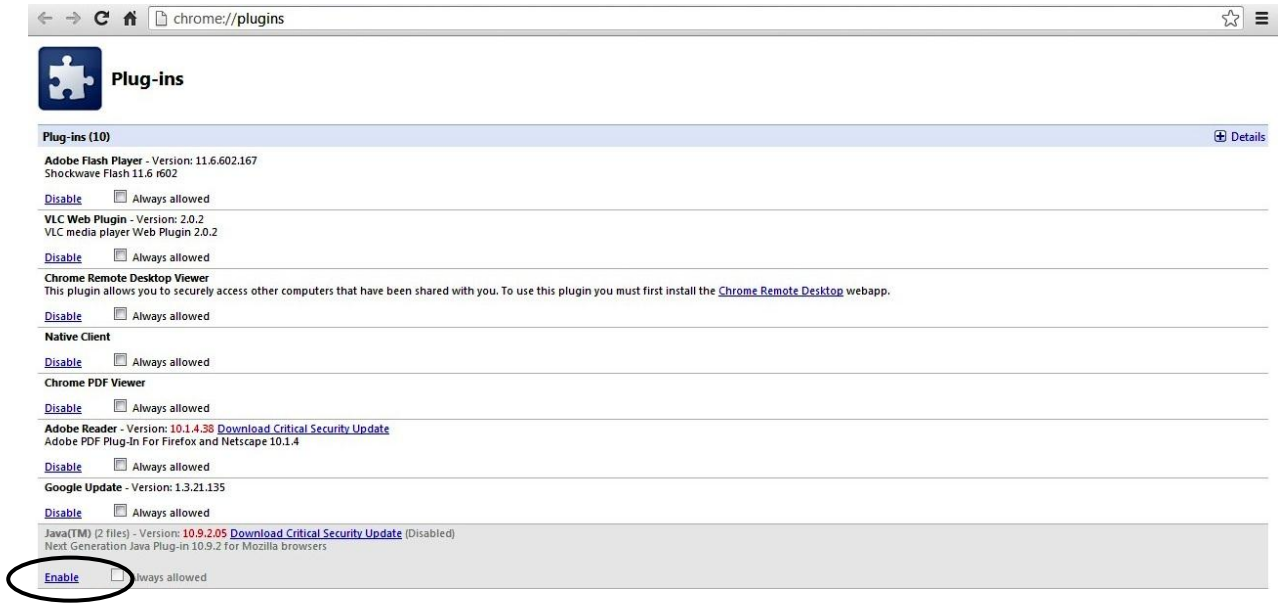

# <span id="page-51-0"></span>**3.2. Проблеми при потпишување со токенот**

1. Доколку при потпишување со дигиталниот сертификат (токен) на вашиот компјутер се јави проблем во однос на пронаоѓањето на соодветниот драјвер, односно, во менито за бирање се појави токенот и ви се појави pop-up прозорец, во тој прозорец треба да ја внесете релативната патека до местото каде што се наоѓа драјверот за вашиот токен.

2. Доколку при потпишување со дигиталниот сертификат (токен) на вашиот компјутер се јават проблеми од типот: бел прозорец, постара верзија на прозорецот за електронско потпишување и слично, превземете ги следниве чекори:

2.1 **Start -> Control Panel -> Java** и ќе ви се појави следниот прозорец, на кој треба на табот **General** да кликнете на копчето **Settings**:

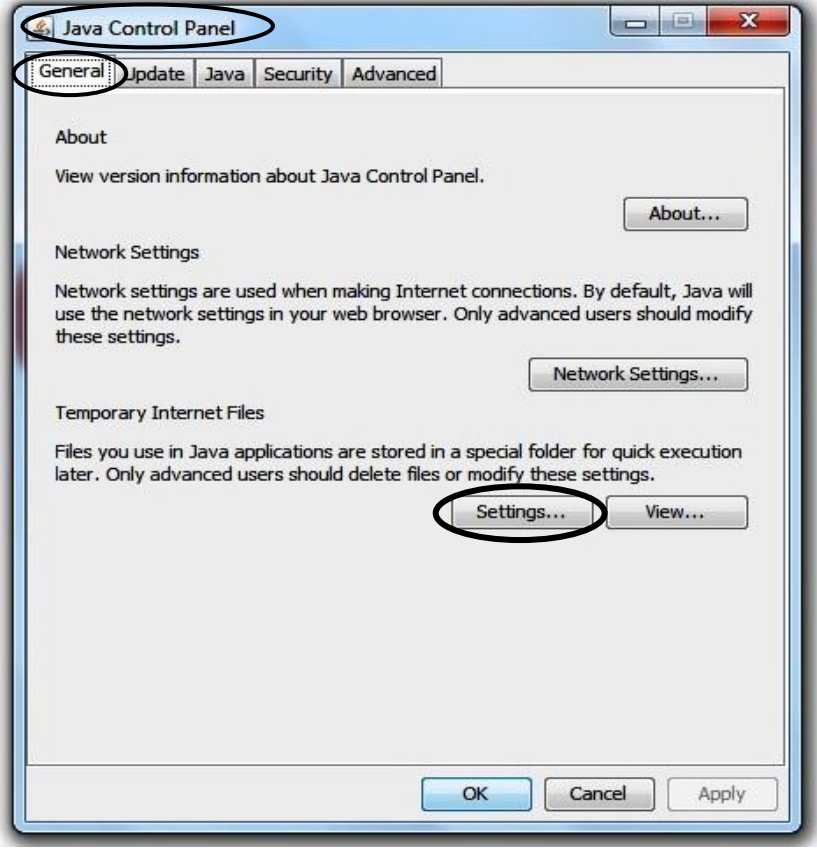

2.2 На следниот прозорец треба кликнете на копчето **Delete Files …**

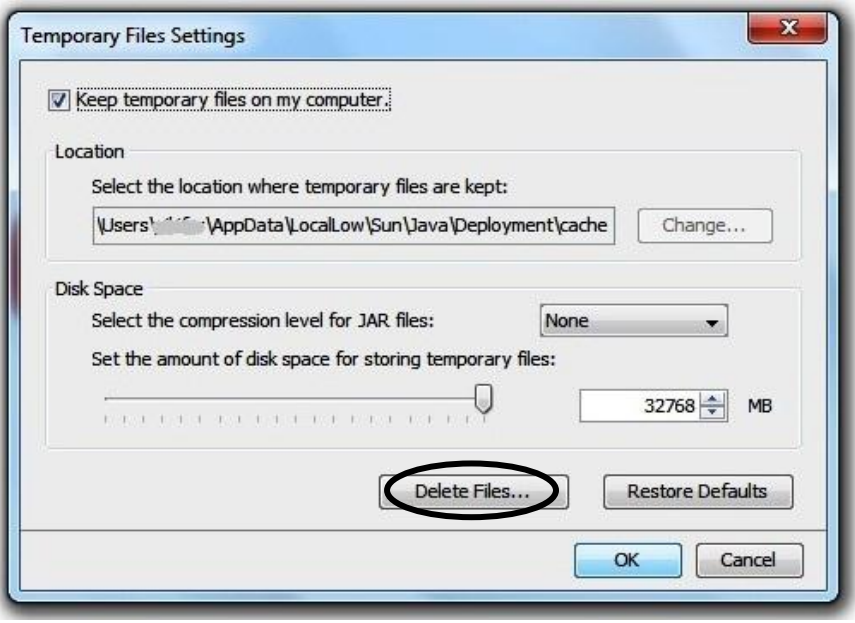

2.3 На следниот прозорец треба да се избрани сите три опции:

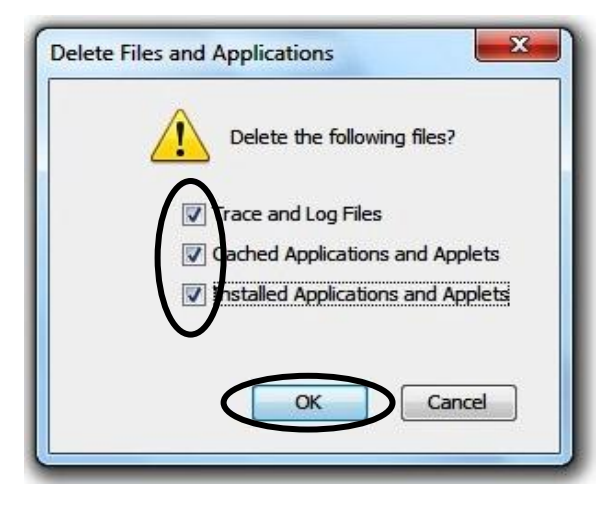

За крај кликнете на **OK**.

Доколку немате привилегии да ги превземете овие чекори контактирајте го Вашиот администратор.